# VBUC

# Visual Basic Upgrade Companion

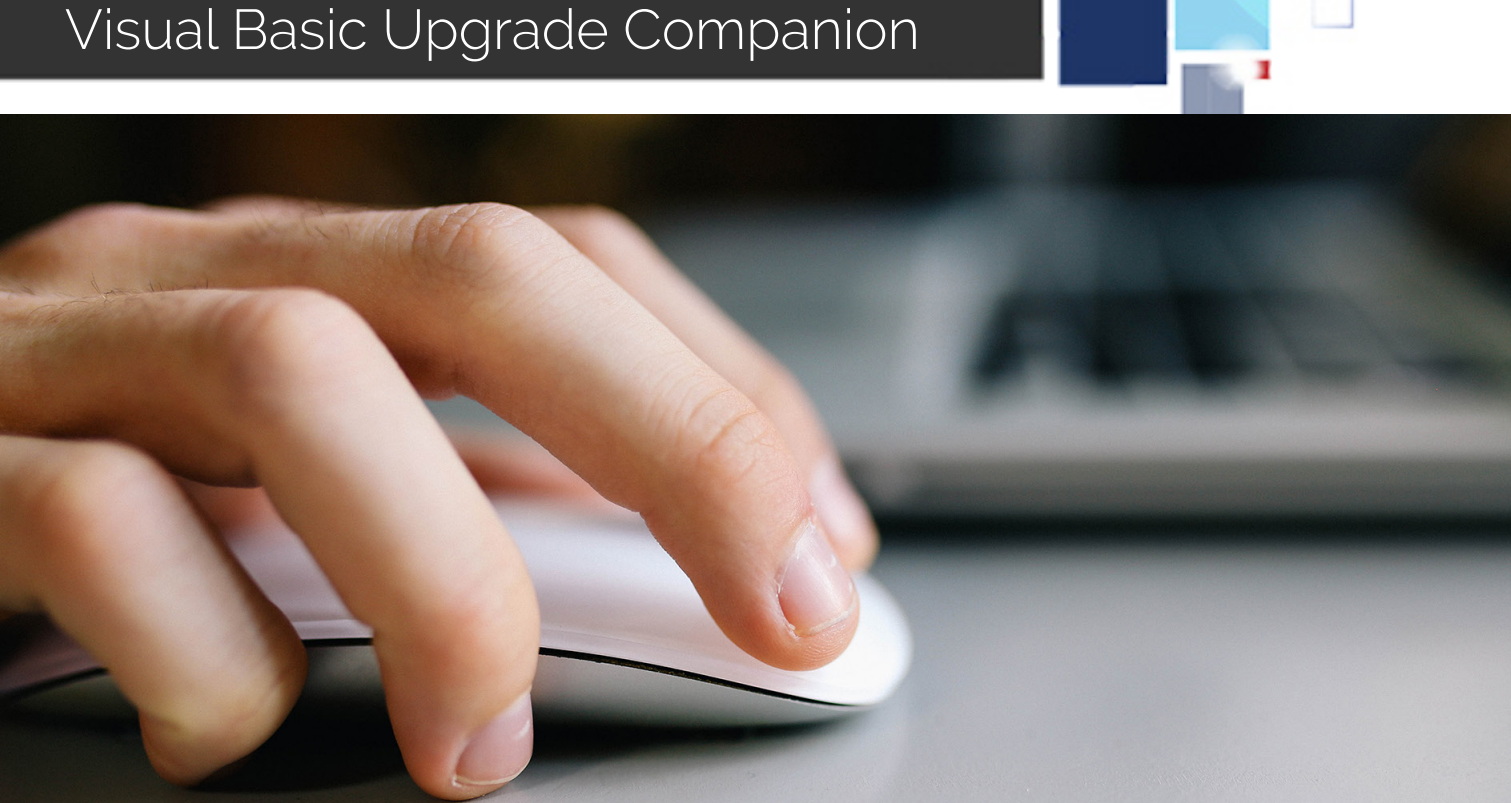

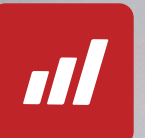

# **Getting Started Guide**

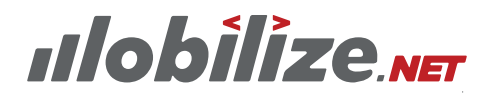

**Your App. New. Again.**

# **1. System Requirements**

VBUC

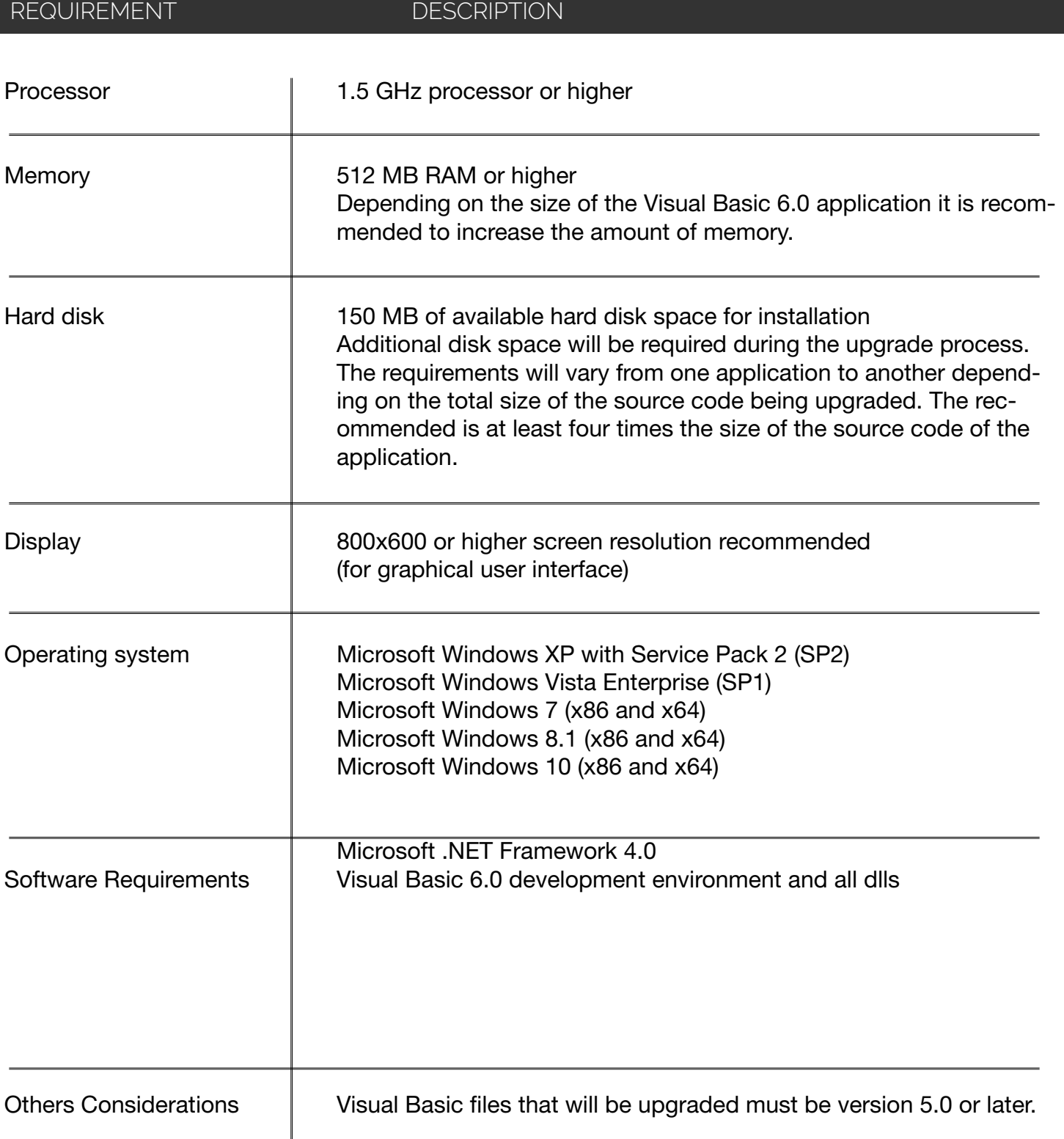

# **2. Installing Mobilize.Net Visual Basic Upgrade Companion**

Welcome to the Visual Basic Upgrade Companion Getting Started Guide.

Below you will find the step-by-step instructions to install Mobilize.Net Visual Basic Upgrade Companion on your system:

**Note:** A license is required to install and use Visual Basic Upgrade Companion.

Please visit www.Mobilize.Net or contact us at support@Mobilize.Net for further details.

# **2.1 Double-click the "Setup.exe" file to launch the installation program.**

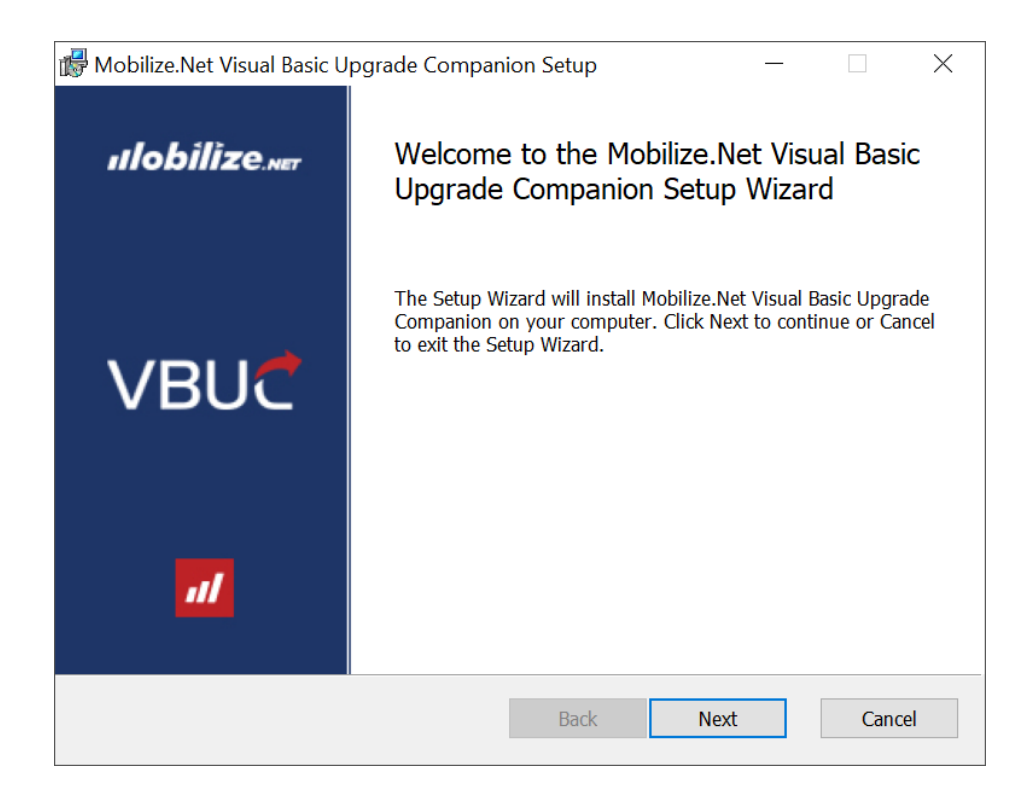

# **2.2 Click on Next. Read the License Agreement, click I Agree and then click Next.**

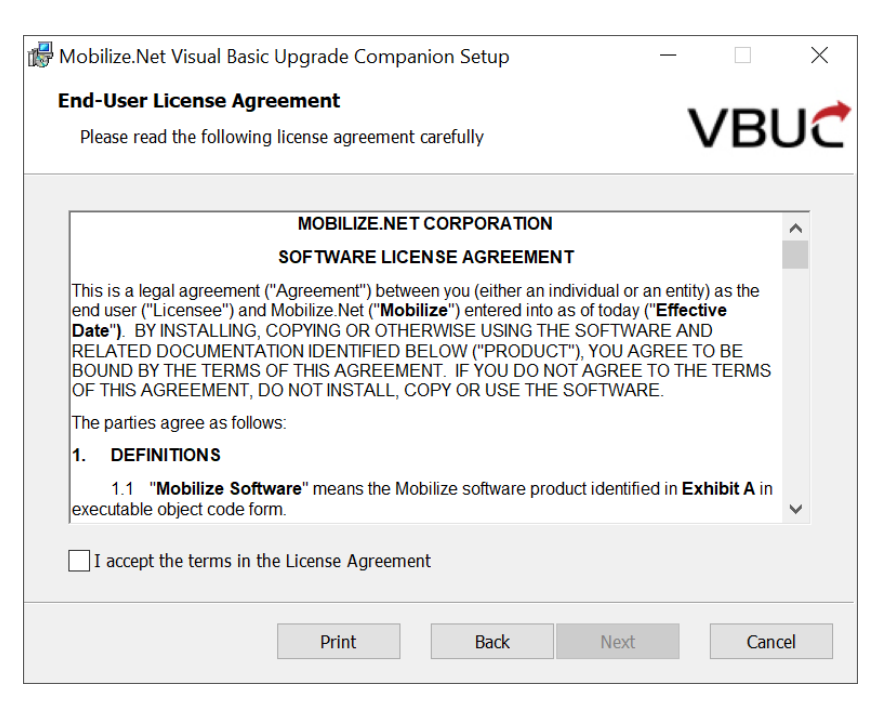

# **2.3 Select the folder where you want to install Visual Basic Upgrade Companion and click Next.**

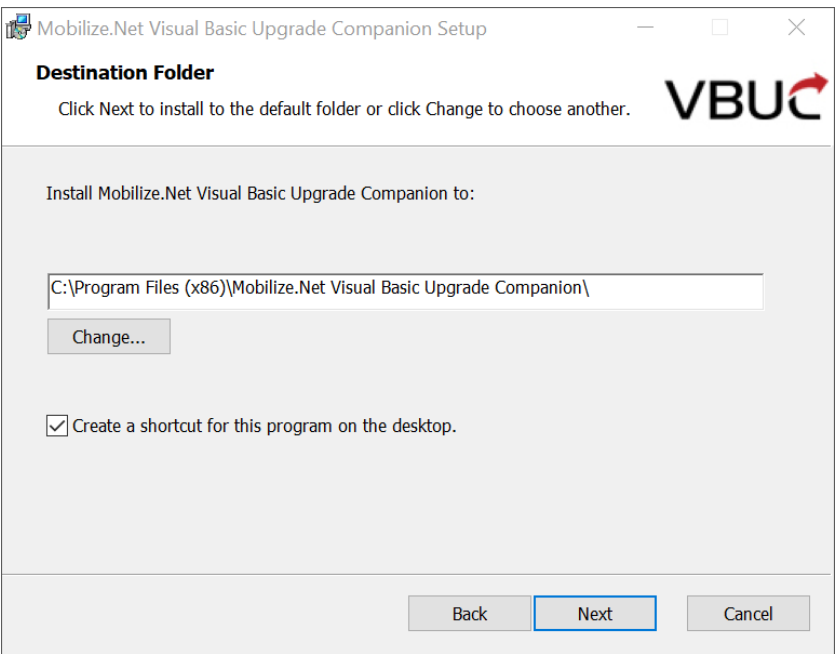

**2.4 The installation process will take a few minutes. When the installation is complete, click Close.** 

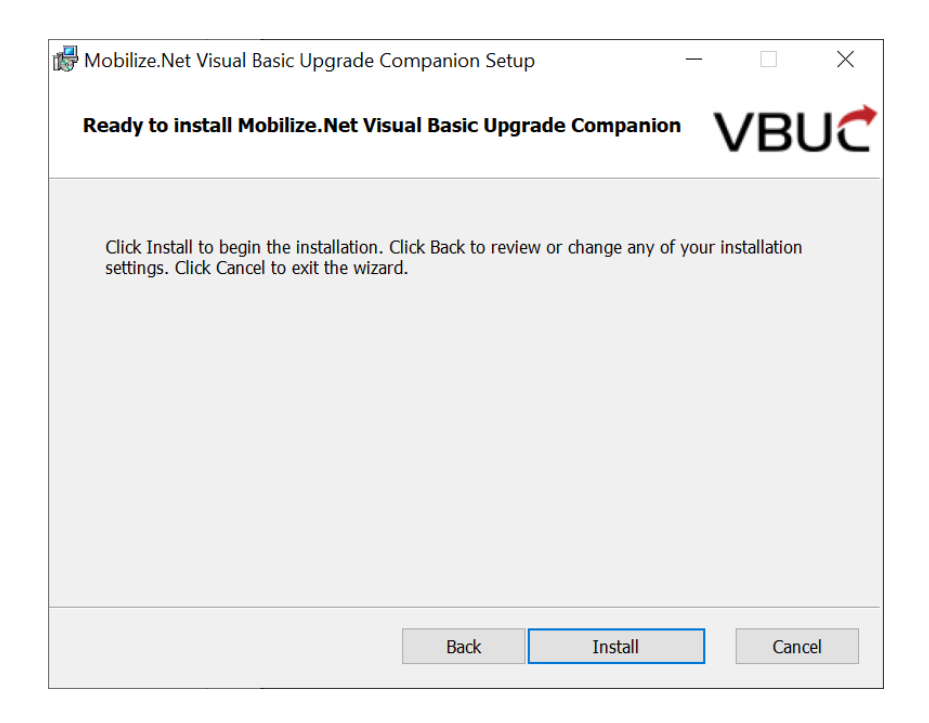

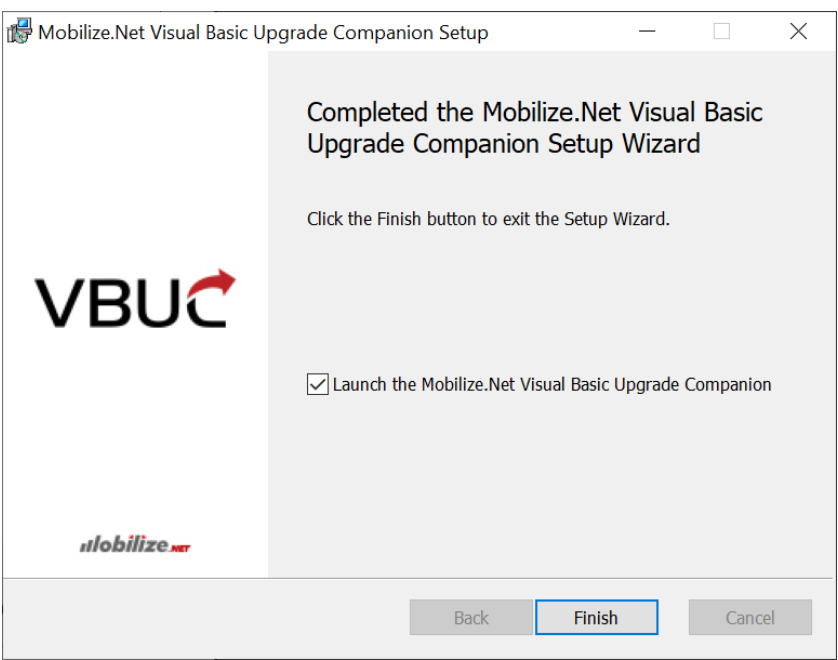

**2.5 Follow the directions shown to activate your license. You are now ready to use the Visual Basic Upgrade Companion.**

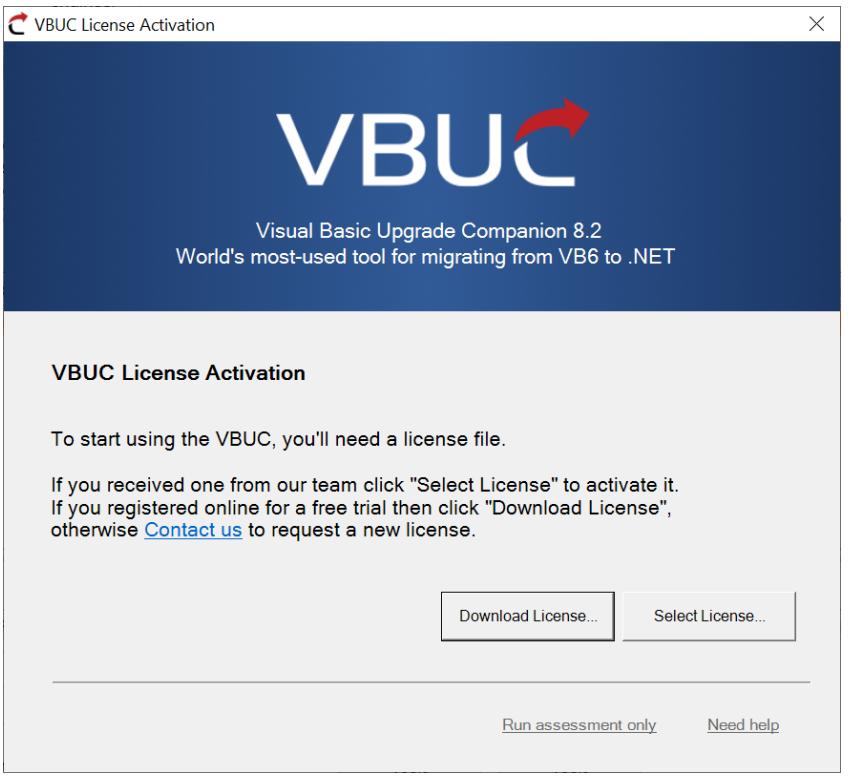

# **3. Quick Start - Upgrading your VB6 Applications**

It is highly recommended that you follow the steps specified below to get the maximum benefits from the Visual Basic Upgrade Companion.

#### **3.1 First steps**

The VBUC Companion will create a desktop icon as follows.

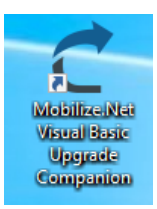

VBUC

When the application are executed the splash window starts showing you general information about the VBUC Companion version and details.

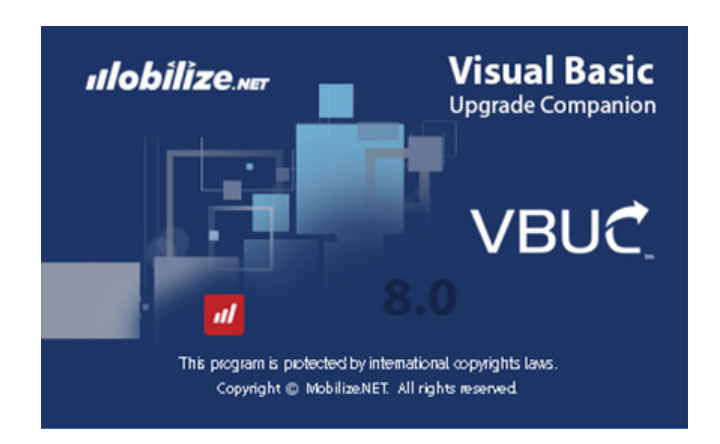

The first screen that you will see is about the solution upgrade tab:.

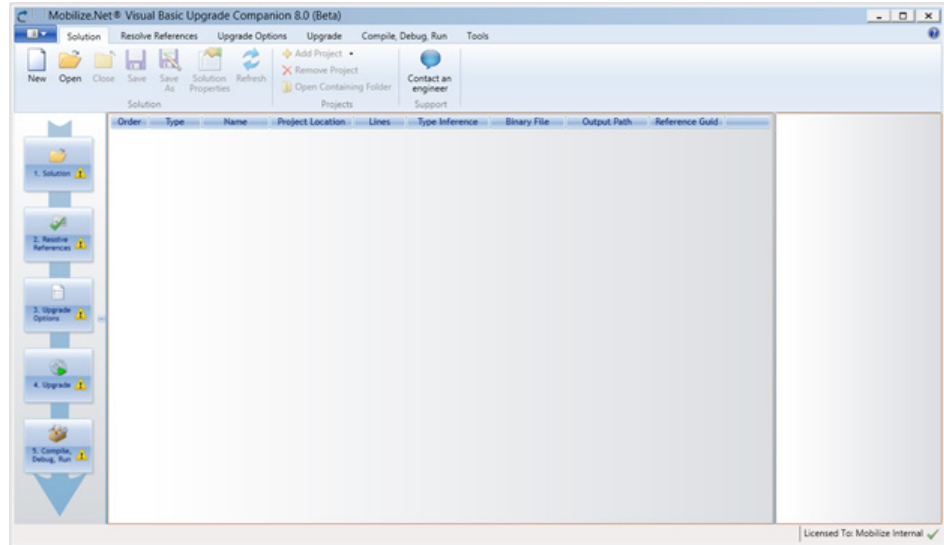

At this first screen you could find the lateral general progress status panel.

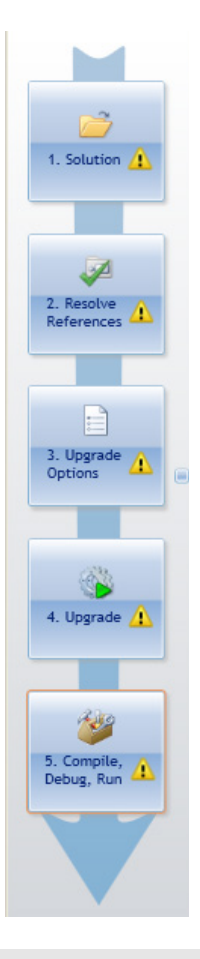

This panel shows the current upgrade solution step in which you are.

# **3.2 Solution**

The solution activities enables the user to setup the initial steps for upgrade the original project..

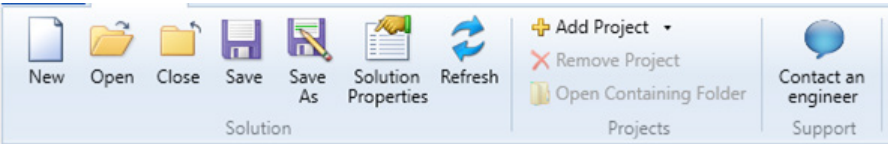

# **3.2.1 Create a new solution upgrade**

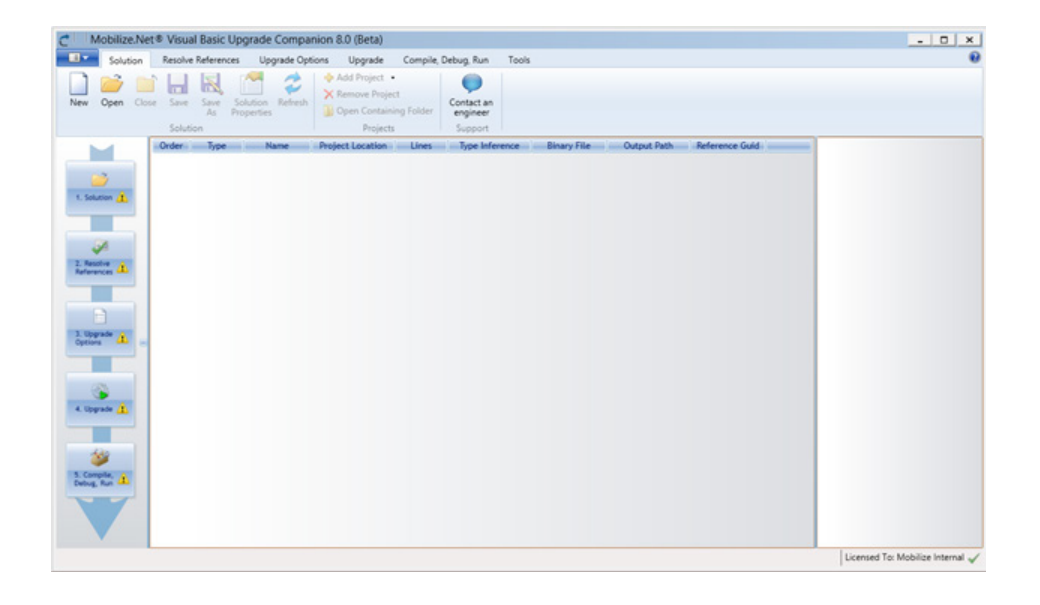

The solution screen contain several options and groups. The user must start at Solution Group options,

New

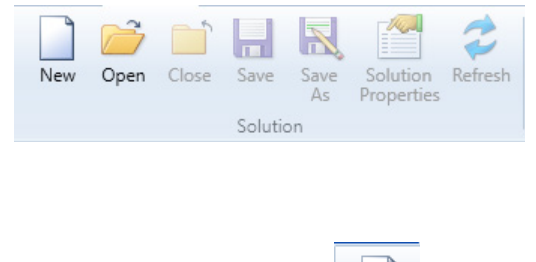

1. Click at New Button

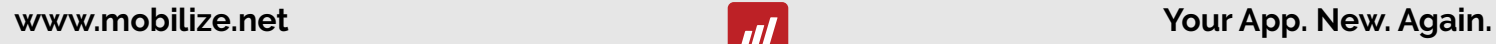

2. New button opens the upgrade solution properties window.

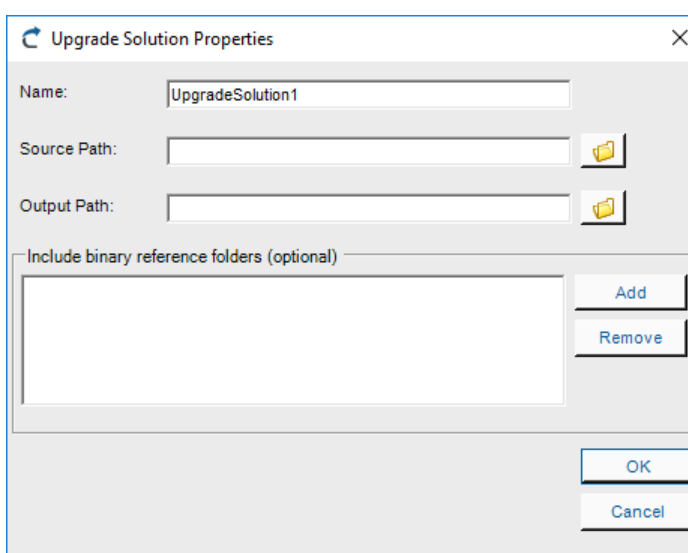

Select the source code of the VB6 original project to be upgraded pressing the Button besides Source Path text area.

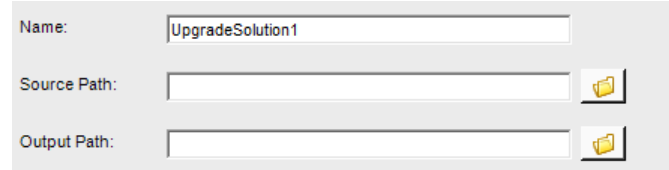

# $\sqrt{2}$

This button will open a browse window to select the origin folder of the vb6 project.

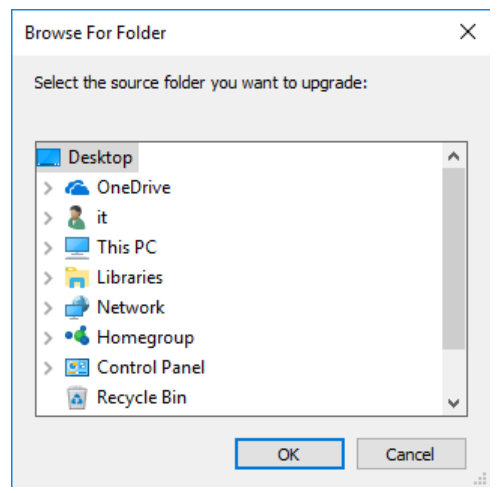

Once the original project was selected the path will appear in the text area. The output path will appear too, but you can select another output path pressing the path selector button.

 $\times$ 

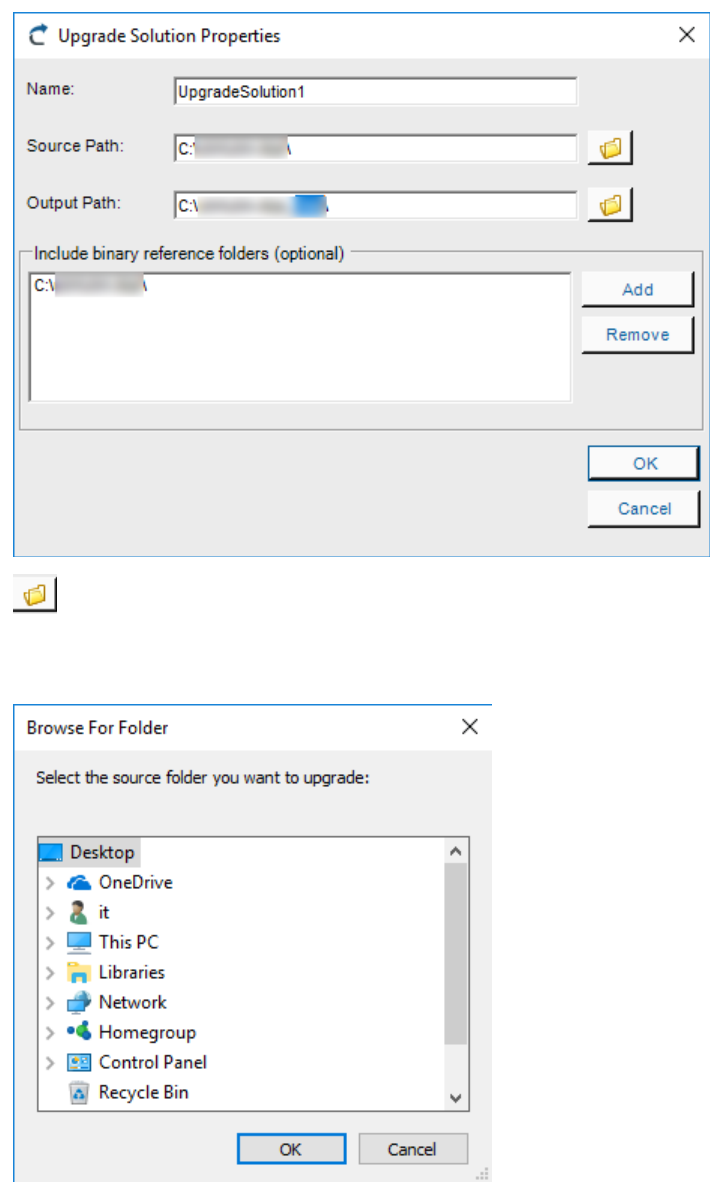

Once the source and output paths was defined, press Ok button

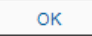

Click Yes button in order to create the output path if not exists.

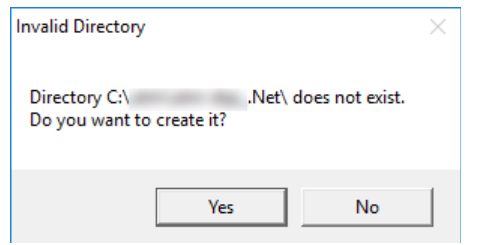

Now you could see the projects of the VB6 original project listed at the working area.

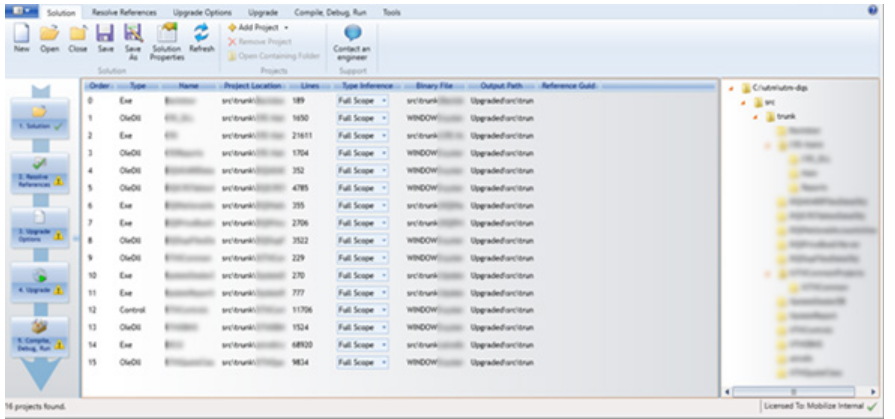

Place all VB6 projects in one machine and under one common folder. This folder will be referred to as the source folder.

If the ASP Upgrade Companion<sup>1</sup> is installed and there are ASP files that will be upgraded, place the corresponding folders inside the source folder.

**Note:** Another option is to install the VBUC on a machine where the projects that will be upgraded are already compiling successfully. The folder that contains the projects will be the source folder.

<sup>&</sup>lt;sup>1</sup> It is another product by Mobilize.Net Company.

Please visit www.Mobilize.Net or contact us at support@Mobilize.Net for further details.

# **3.2.2 Save the upgrade solution**

It is very important to save the solution to avoid the loss of upgrade configuration steps. You can save the upgrade solution with the Save Button.

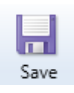

You can save the solution with a specific name once a previous solution was saved, if you want to change some configuration features:

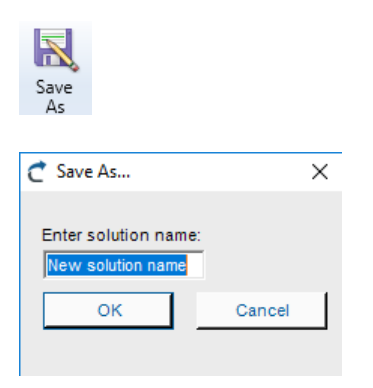

Just define a name for the new solution and press OK. .

# **3.2.3 Closing the upgrade solution**

The user can close the upgrade solution if needed. Just press the Close Solution Button

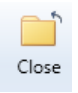

## **3.2.4 Open upgrade solution**

To open an upgrade solution press the Open Button

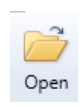

## Select the solution:

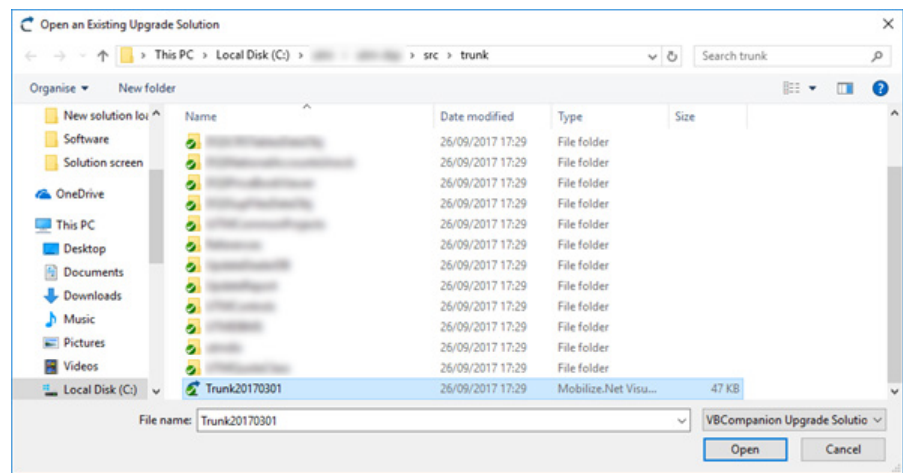

Now the solution projects are visible:

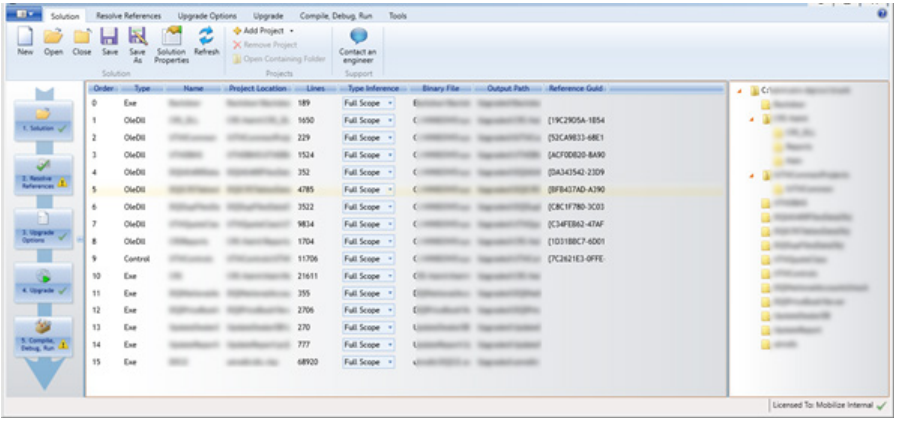

# **3.2.5 Check the solution properties**

The solution properties shows the user where are located both source and output paths

3. First click the Solution Properties button

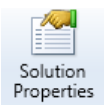

Now, the Properties window appears.

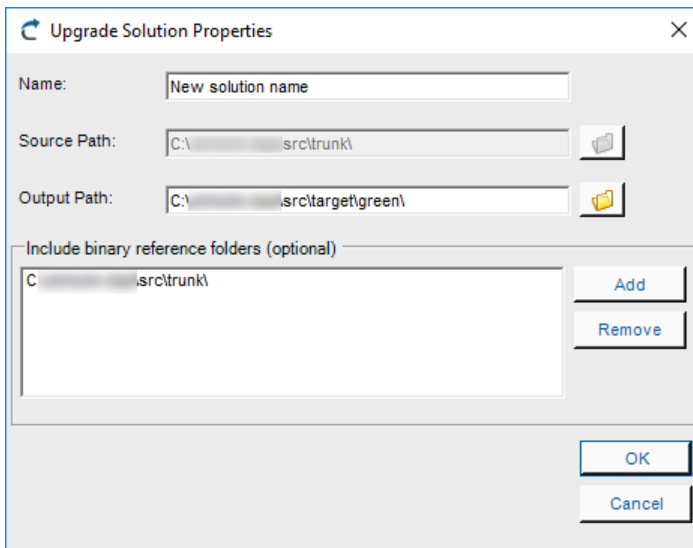

## **3.2.6 Refreshing the solution**

Performs a refresh of all the projects in the upgrade solution. All the project files and source code files of existing projects in the upgrade solution are read to refresh any changes that might have occurred. Then, the manual changes that had been made to that project are reapplied. Note that new projects in the source path are not added automatically with a refresh.

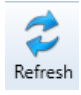

And check the progress bar.

Licensed To: Mobilize Internal

# **3.2.7 The Project Group activities**

Add Project: Allows the user to add a new project to the upgrade solution. The project that will be added has to be inside the source folder of the current upgrade solution.

Remove Selected Projects: Removes the projects that are selected on the main grid. Note that a project cannot be removed if it being referenced by another project in the upgrade solution or if it's the only project in the Upgrade Solution.

Manage Upgrade Profiles: Used to add, edit, or delete upgrade profiles.

Recent Solutions: This option will show a shortcut to open the recently used upgrade solutions.

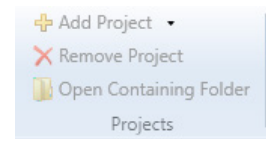

# **3.2.7.1 Adding a project**

To add a project to the upgrade solution just click the Add Project Selector, this element enables the user to select a VB6 project or an ASP project to upgrade.

← <mark>←</mark> Add Project →

#### **3.2.7.1.1 Adding a VB6 Project**

First Select VB6 Project at the Add Project Selector.

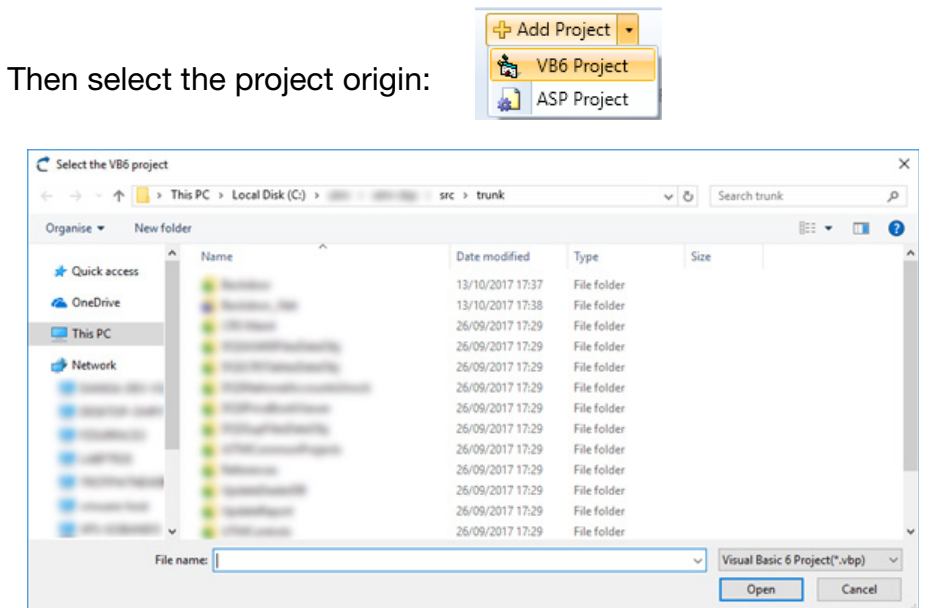

# **3.2.7.1.2 Adding an ASP Project**

First select ASP project at the Add Project Selector

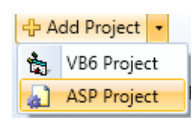

Then select the project origin:

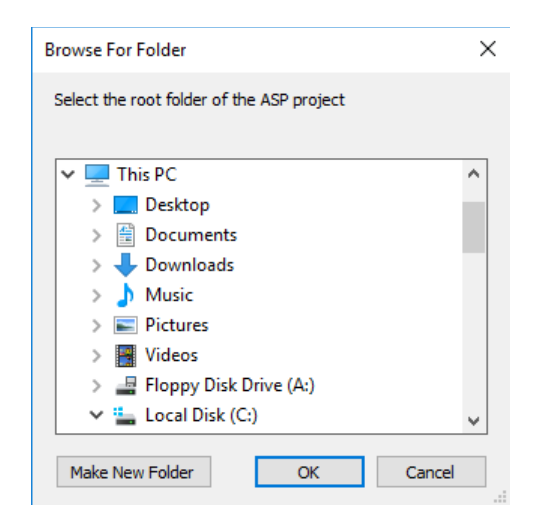

# **3.2.7.2 Remove Project**

To remove a project select the project that you want to remove in the project list.

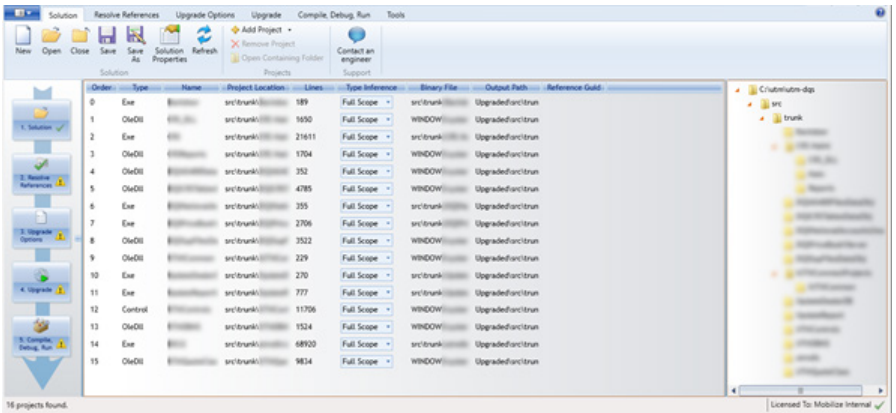

And then click the Remove Project button:

**X** Remove Project

# **3.2.7.3 Open Containing Folder**

To Open the containing solution folder just click the Open Containing Folder button

Open Containing Folder

Then the container folder will appear

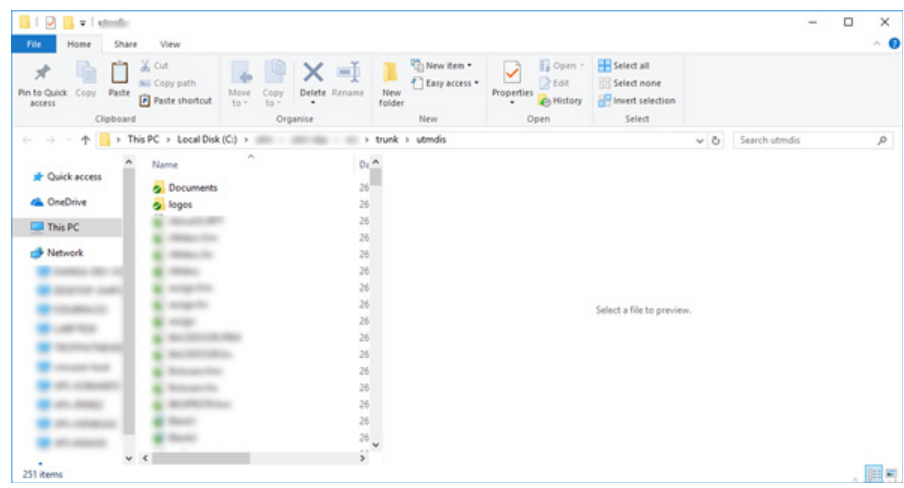

# **3.3 Resolving references**

The upgrade solution have references that probably must be resolved in order to upgrade the solution. This references appear at this section.

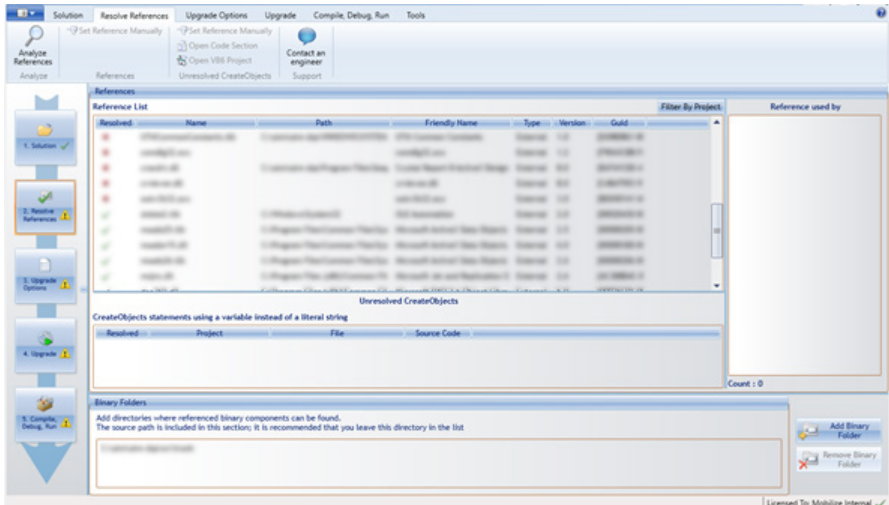

A user can set a reference manually by right clicking on an unresolved reference and selecting "Set Reference Manually". Another way to set the reference is with the "Solve Using Suggestion" option of the warning associated to the unresolved reference.

**o Internal:** Sets the reference to another project in the upgrade solution. **o External:** Sets the reference to a type library file (.exe, .tlb, .dll, .ocx).

The Project field of the dialog will show all the projects that have an unresolved reference to the component that is being set. This way, the user only has to set the reference once and all the projects that have a reference to that component will now point to the correct reference.

This screen have six principal segments: General process lateral panel

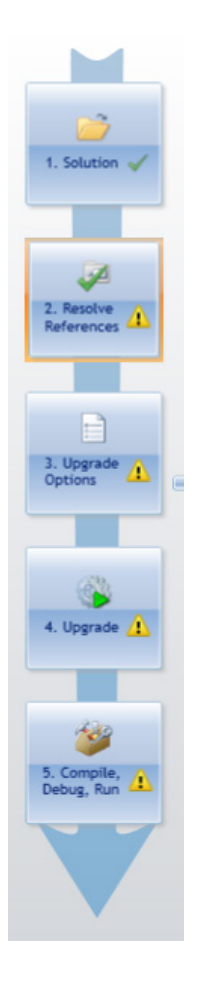

#### Toolbar

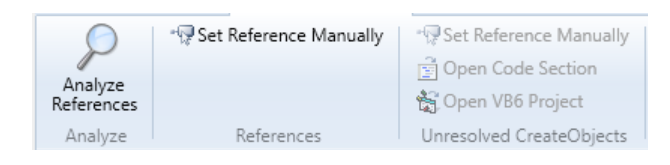

#### References List

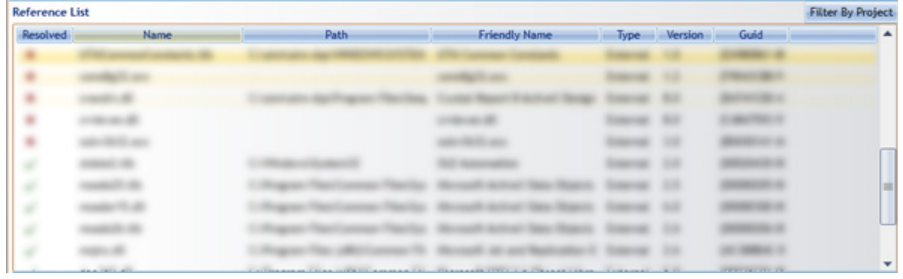

#### Unresolved CreateObjects panel

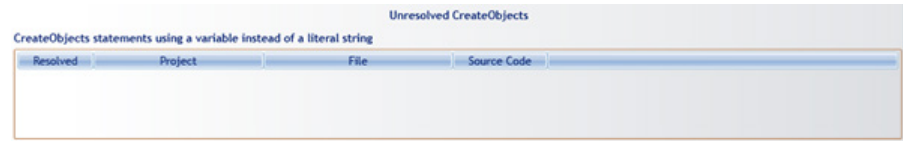

#### Binary folders panel

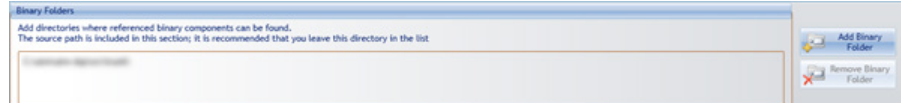

#### Use reference tree right panel

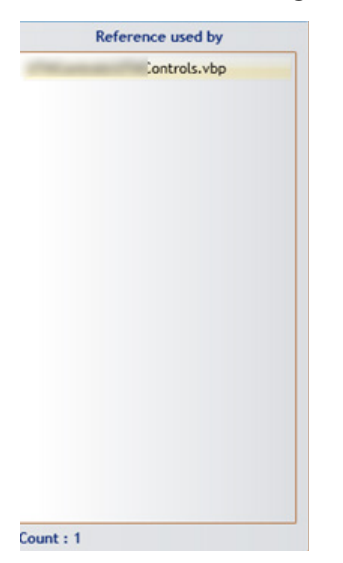

In general projects could contain references, sometimes this references cannot be resolved automatically, so the user has to fix this issues manually from this screen.

# **3.3.1 Analyze references**

This option enables the user to analyze the current solution references

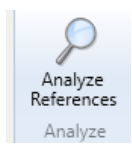

# **3.3.2 Set reference manually**

When references cannot be resolved automatically, the user has to resolve it manually, first select the unresolved reference marked with a red X and then click over the Set Reference Manually button

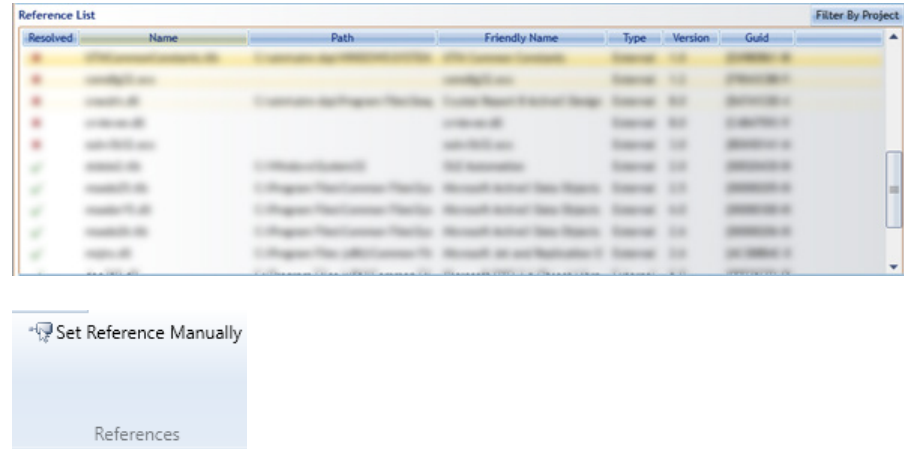

Then the system will open the Locate Component window, where the user could set the reference

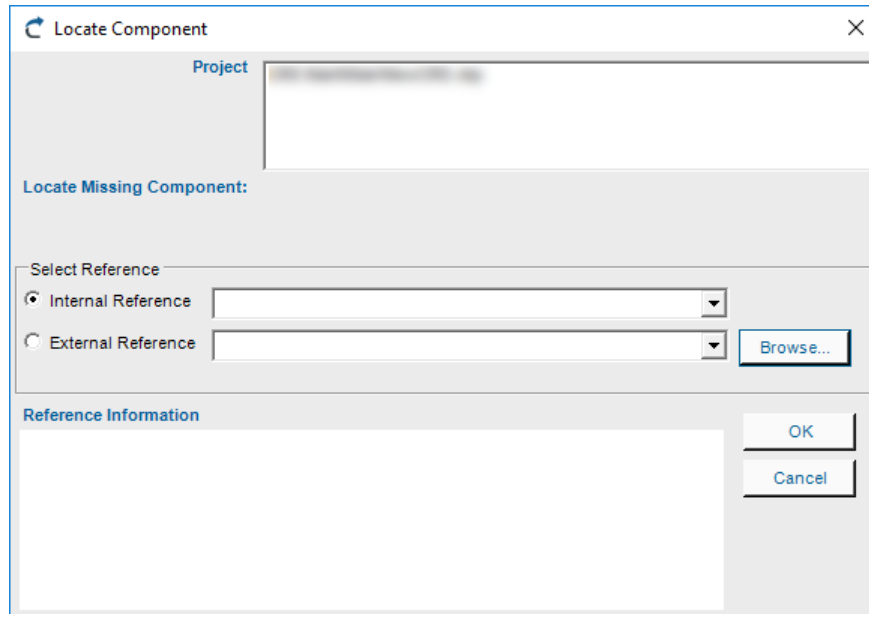

If the reference is internal, the user must select the reference from the list:

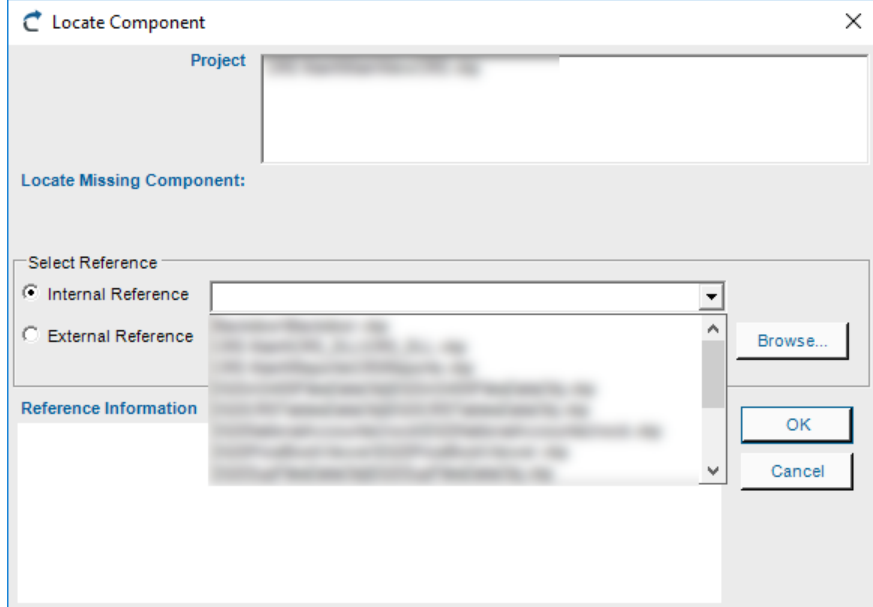

If the reference is external the user have to browse for the reference in the system

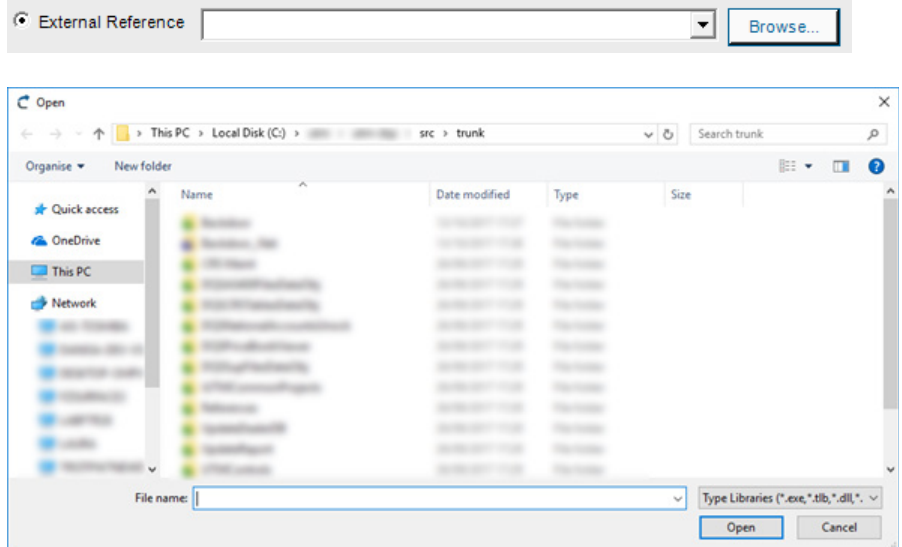

The reference information area shows data about the reference in order to validate if the selected reference was correct.

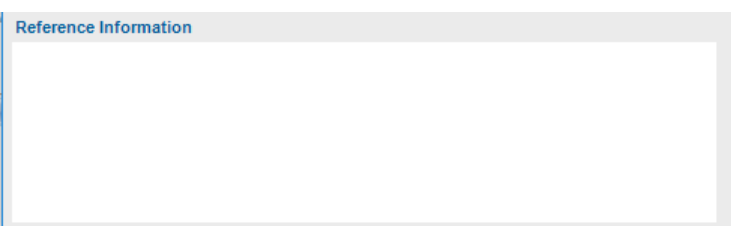

Finally the user has to click the OK button, so the reference would be resolved manually

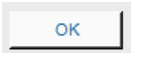

Once the process finish the user could check how the unresolved reference has been transformed into a resolved reference in the Reference List

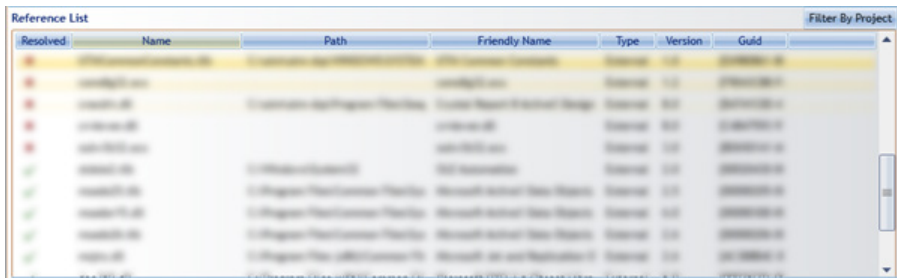

# **3.3.3 Include binary reference folders (optional)**

You can optionally add directories where referenced components can be found. The VBUM will try to resolve references automatically to components found in these folders.

By default, the source path is included in this section; it is recommended that you leave this directory in the list.

This folder list can be edited later on by accessing the *Resolve references screen.*

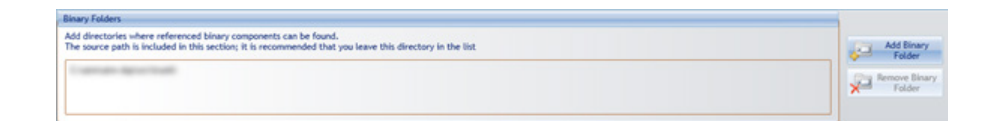

# **3.4 Upgrade Options**

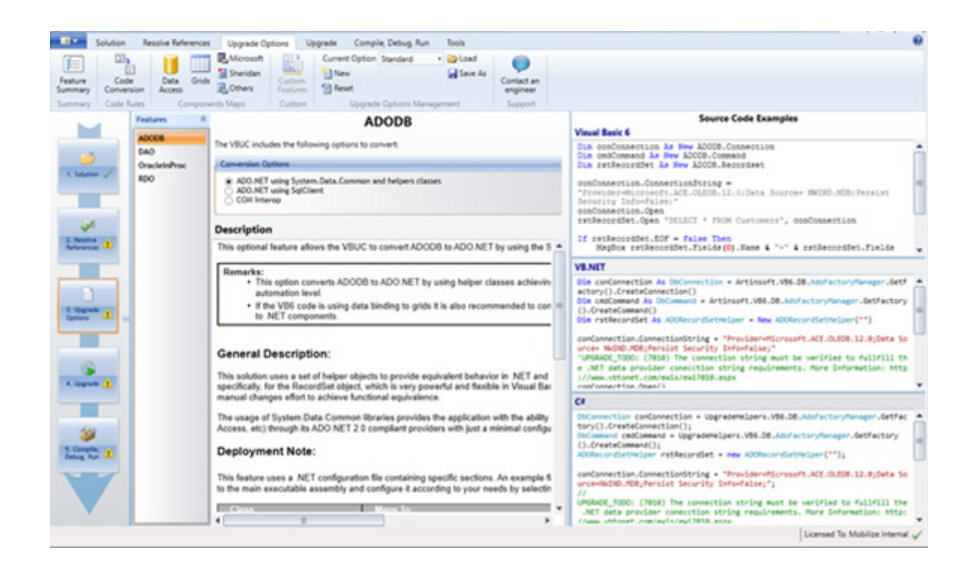

Upgrade Options contains several parts as follow:

**Toolbar** 

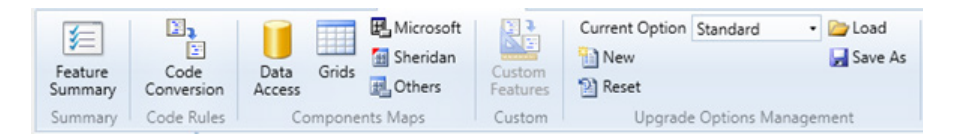

Present the activities that could be performed at this screen.

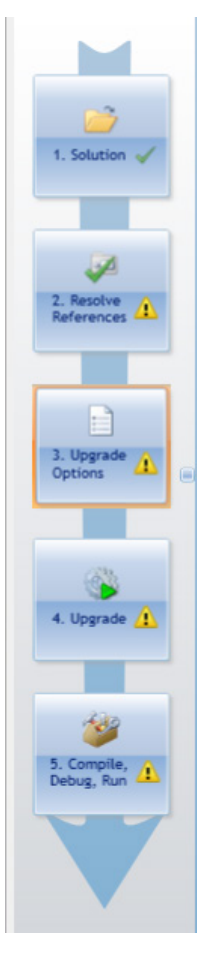

Left general process panel

This lateral panel shows the user in which step the process are.

#### Working area.

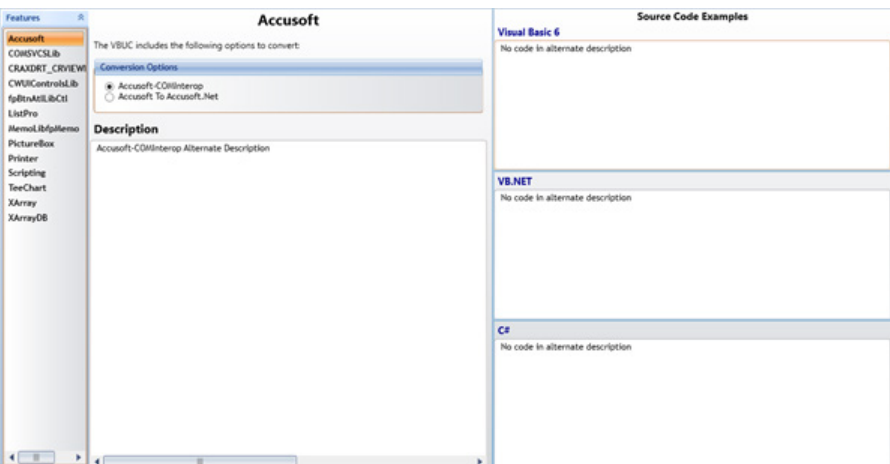

This area enables the user to work with the different options that the upgrade solution enables to set.

# **3.4.1 Feature summary**

Shows the summary options for the upgrading project. You must confirm the options to upgrade the project.

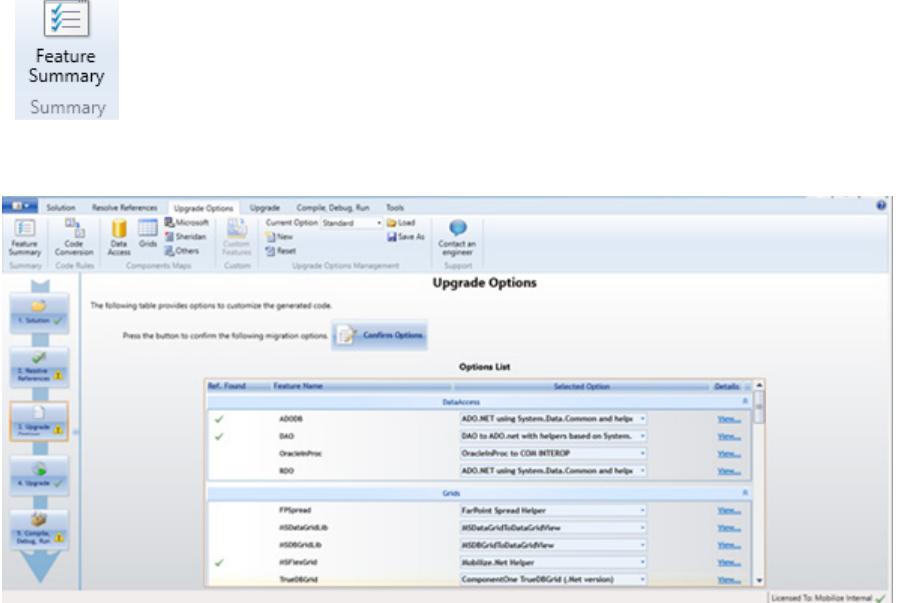

The user should confirm at this activity when the entire set of custom configurations was completed.

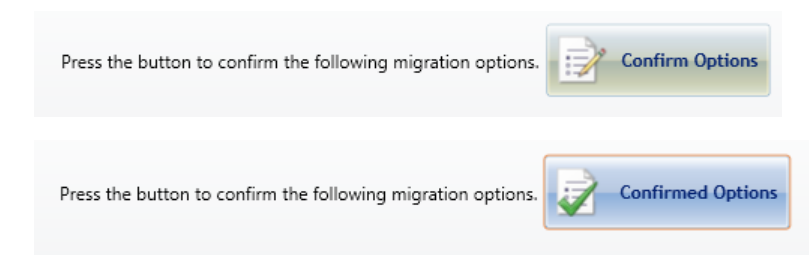

Then, the upgrade could be performed.

# **3.4.2 Code conversion**

Provides options and details about the code conversion process. You could select options for all the defined features of the project and their references.

Also you could read examples about the migrated code and general descriptions of the selected options by each feature.

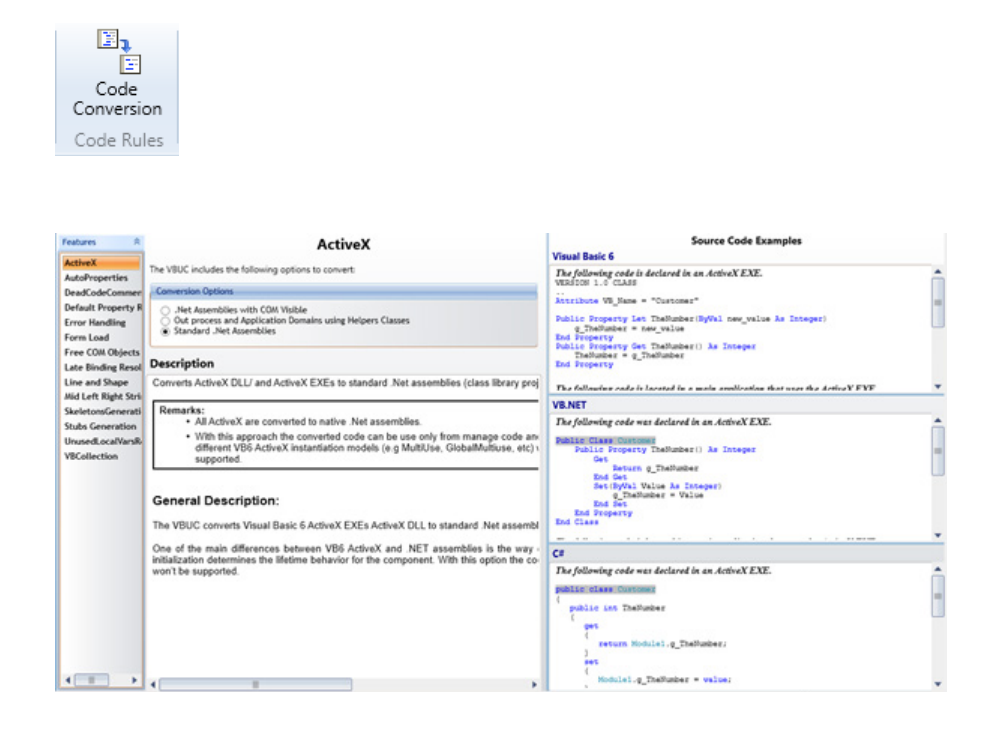

# **3.4.3 Mapping components**

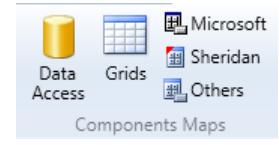

# **3.4.3.1 Data access**

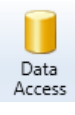

 $\mathbf{A}$ 

#### **ADODB**

#### **Source Code Examples**

L.

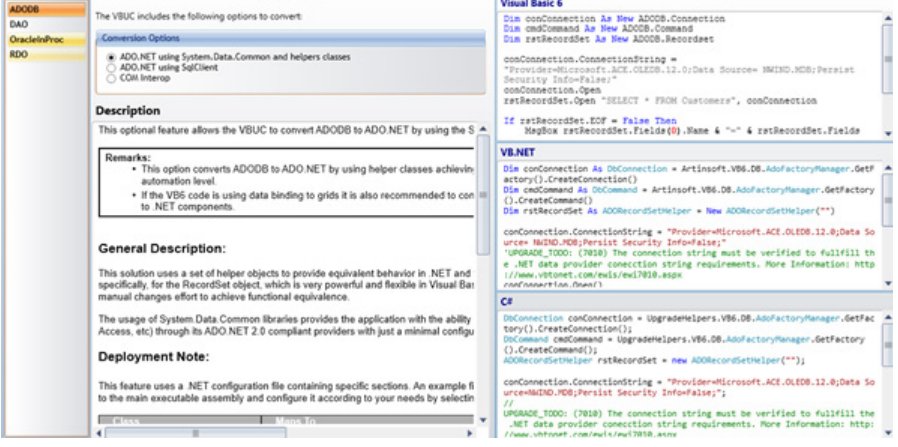

# **3.4.3.2 Grids**

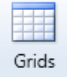

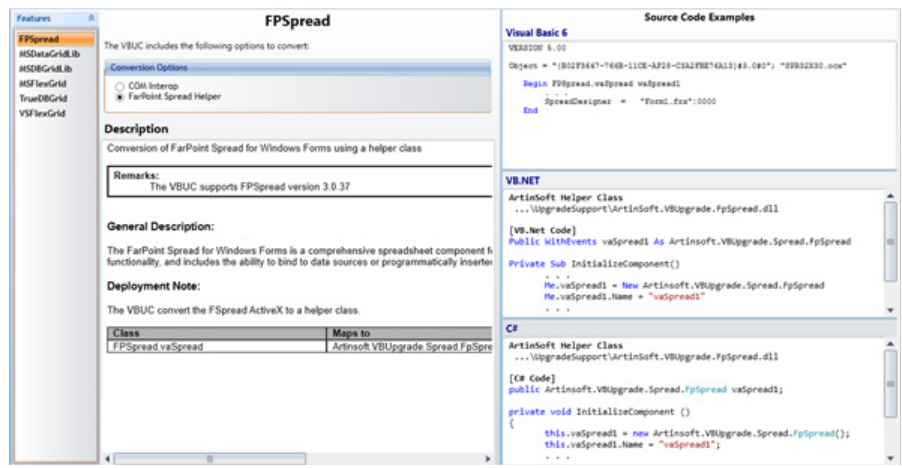

 $\ddot{\phantom{1}}$ 

# **3.4.3.3 Microsoft**

遇 Microsoft

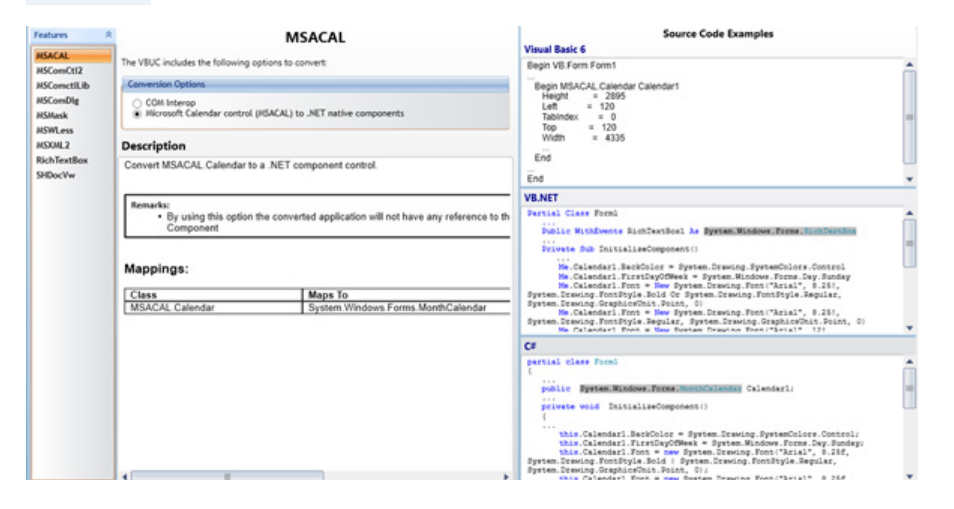

# **3.4.3.4 Sheridan**

#### Sheridan

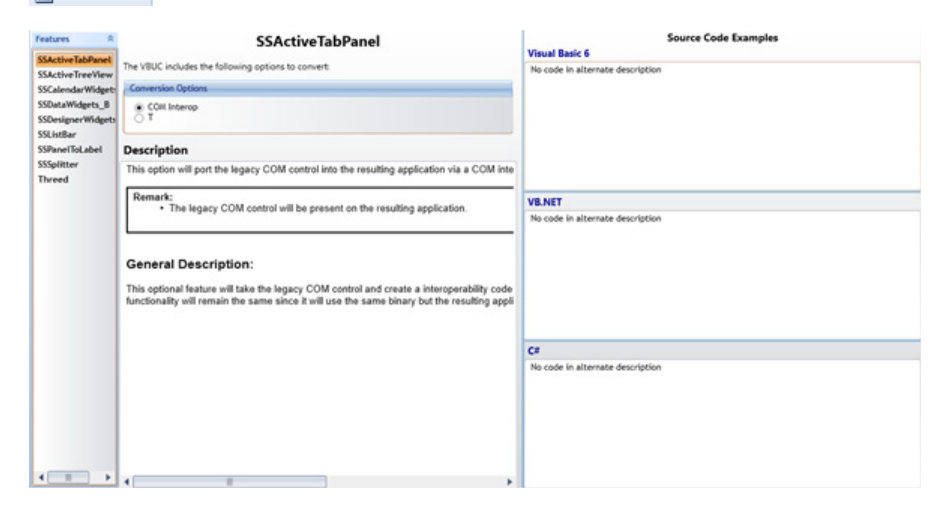

# **3.4.3.5 Others**

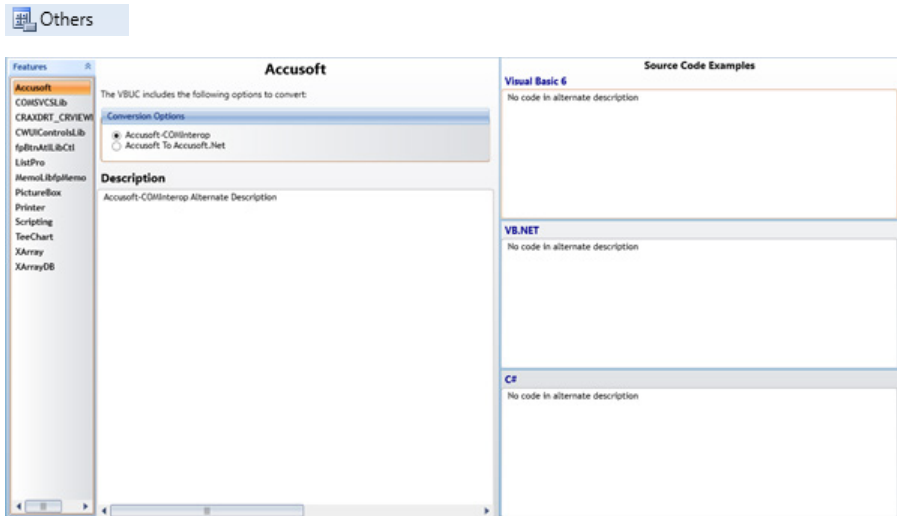

# **3.4.4 Custom features**

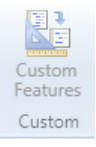

In addition to the preexisting VBUC features, custom transformations can be implemented to fit the individual requirements of each user, either by using the custom maps editor in the tools section of the VBUC or by contacting Mobilize.Net to implement particular requirements that might significantly enhance the productivity of the automatic upgrade process.

# **3.4.5 Upgrade Options Management**

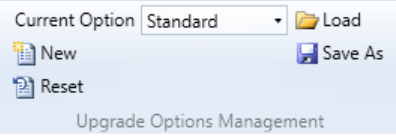

# **3.4.5.1 Current option**

 $\overline{\phantom{a}}$ Current Option Standard

Shows you the different option types that are allowed by the migration tool

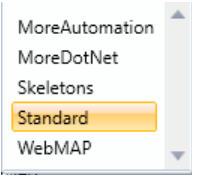

# **3.4.5.2 New**

in New

Enables to the user to add a new upgrade option

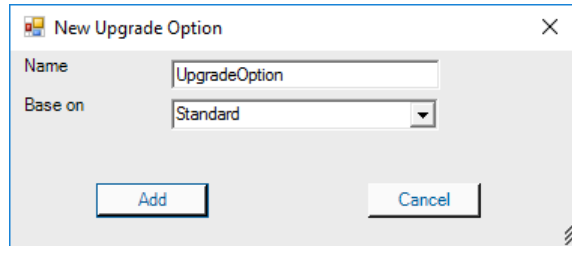

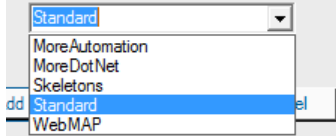

Add

## **3.4.5.3 Reset**

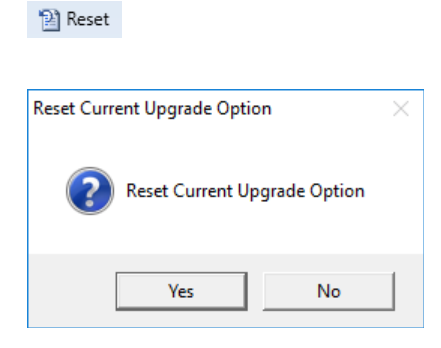

Enables to the user to restore the upgrade options.

# **3.4.5.4 Load**

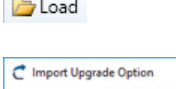

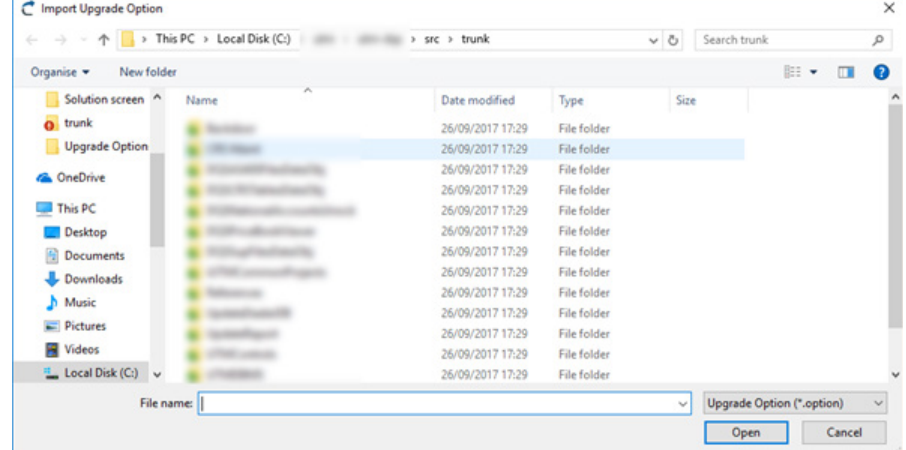

Enables to the user to load an Upgrade options file

# **3.4.5.5 Save As**

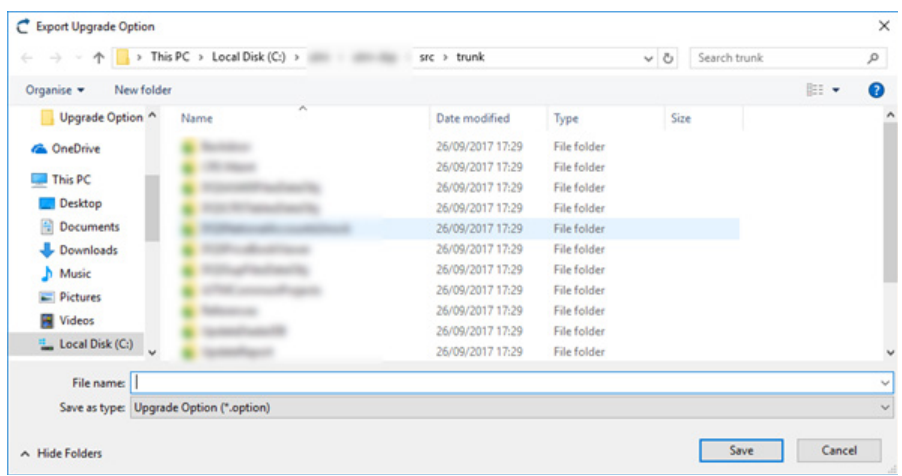

Enables to the user to save an Upgrade options customized set.

# **3.5 Upgrade**

At this screen the user start the solution upgrade, or an individual project upgrade. Provides the user with several tools to perform tasks related with the code upgrade tasks.

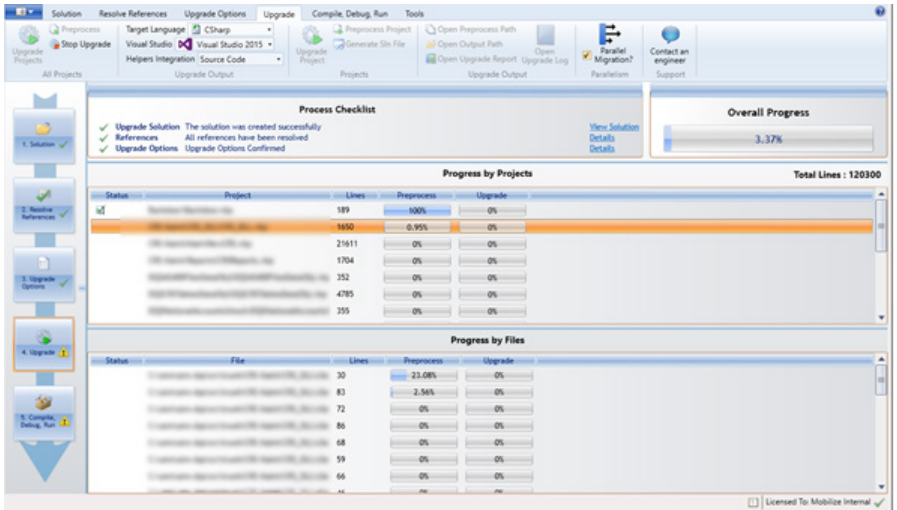

This screen has several segments that shows the user different information about the processes, general and specific.

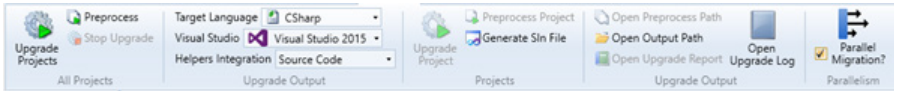

Lateral general progress bar

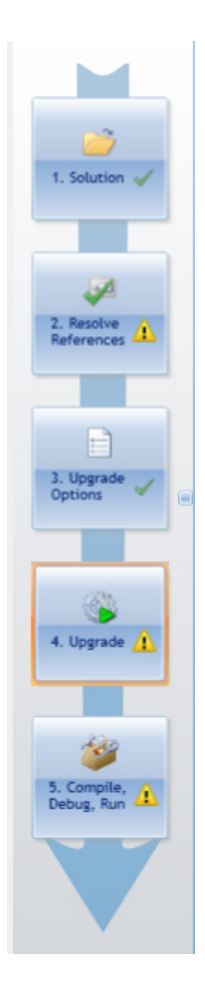

#### Working panels

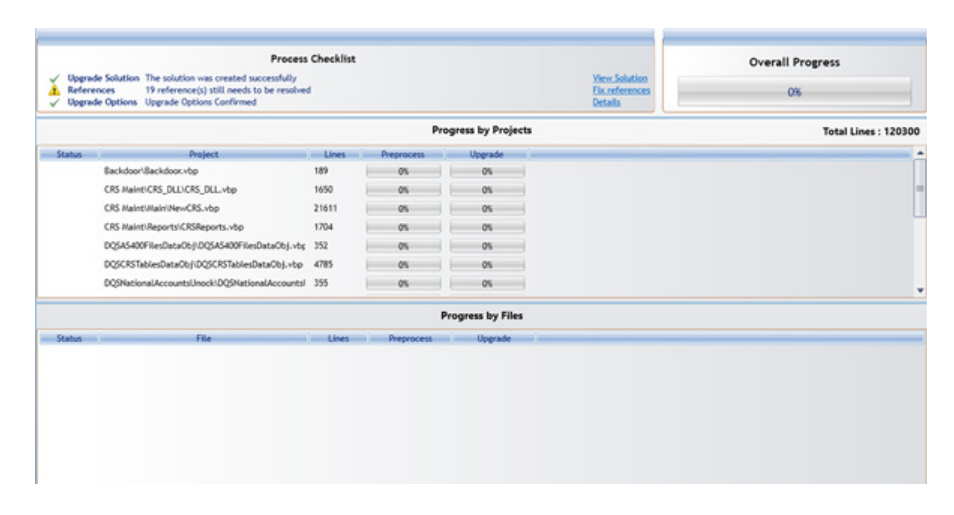

# **3.5.1 The Toolbar All Projects Group**

The upgrade process has two major phases: preprocess and upgrade.

**• Preprocess:** The preprocess phase will gather and save general information about each project and how its components will be upgraded. This information will be used during the Upgrade phase to decide how to convert references between projects.

**• Upgrade:** The upgrade phase parses the VB6 and ASP files, converts them through several transformation steps and then writes the equivalent .NET files. In order to properly convert references between projects the Preprocess phase must have been executed successfully for all the involved projects.

There are several choices to upgrade your VB6/ASP projects:

**• Upgrade All (recommended):** This option will preprocess all the projects in the Upgrade Solution and then upgrade all of them. Select "Upgrade All" on the action combo box and click on the Start button.

**• Preprocess All:** This option will only execute the Preprocess phase for all the projects in the Upgrade Solution. Select "Preprocess All" on the action combo box and click on the start button to preprocess all the projects in the upgrade solution.

**• Preprocess and Upgrade Groups of Projects:** You can choose to preprocess or upgrade only certain projects in the upgrade solution by selecting the project(s) on the main grid and choosing an option from the right click menu. You can also select a folder from the folder tree view on the left and use the right click upgrade options.

**Preprocess Requirements:** If a single project is going to be preprocessed, it needs the preprocess information of all the projects it references and projects that reference it. VBUC validates if it needs to include some other project in the preprocess phase and prompts the user if these projects should be added. It is recommended that you include these needed projects in the preprocess phase. If the project has already been preprocessed, it will not be preprocessed again.

**Upgrade Requirements:** In order for a project to be upgraded, it needs to have the preprocess information present (unless there is only one project in the upgrade solution). The Upgrade will preprocess the needed projects to perform the upgrade.

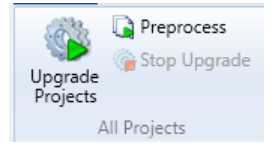

This group contains elements to resolve the entire solution.

#### **Upgrade Projects**

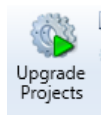

Starts the entire solution upgrade process

#### **Preprocess**

Preprocess

Starts an entire sequential pre upgrade process that enables the user to know how the process will turn in the complete Upgrade Projects status

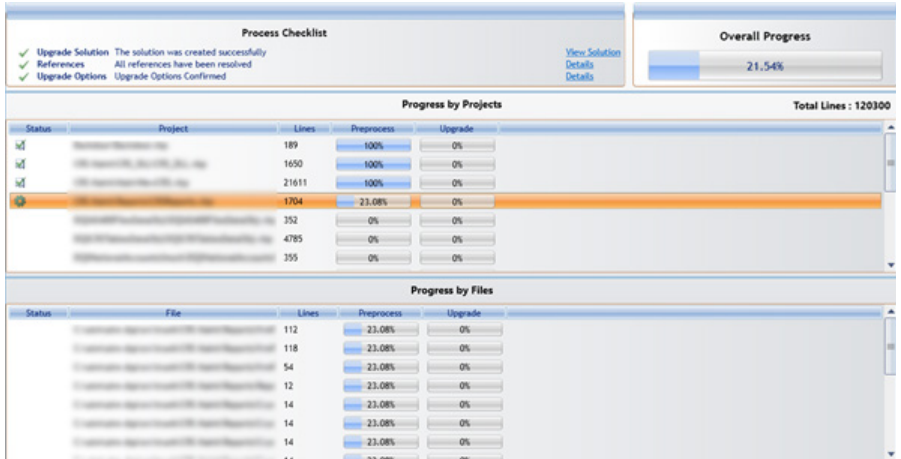

#### **Stop button**

Stop Upgrade

Stops the current process or preprocess.

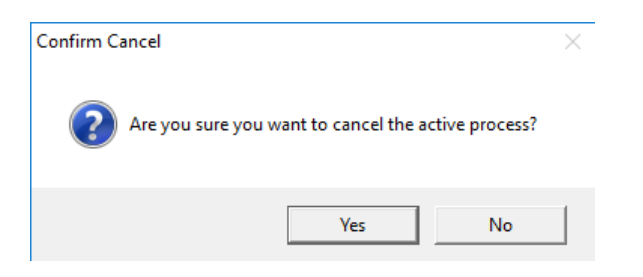

# **3.5.2 The Upgrade Output Group**

At this group the user could select options relative to the output generated code, for example the target output language, the version of the target Visual Studio and details about the helpers integration output features:

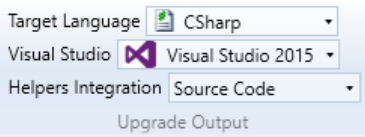

The output folder will contain two subfolders:

**• PreProcessInfo:** This folder contains only temporary information used to guide the conversion process. It should not be deleted if more upgrades are going to be executed.

**• Upgraded:** This folder contains the final output of the upgrade process. After the upgrade phase has been executed, this folder will contain the .NET source code files, a .NET project and a Visual Studio solution file (.sln) for each project that was upgraded. Additionally, a .sln file can be created including all the upgraded projects from the upgrade solution using the Generate Main .Sln File option. (Go to: Upgrade Generate Main .Sln File)

This Quick Start section explained the basic functionality of the Visual Basic Upgrade Companion. It explained how to create an upgrade solution, solve warnings, and upgrade.

The following sections will give a more detailed description of the different options that are available in the VBUC.

Visual Basic Upgrade Companion - Graphical User Interface

The following section provides an in depth explanation of the different options available on the VBUC Graphical User Interface.

#### **Language options**

Target Language | CSharp  $\cdot$ 

The user could choose between CSharp or Visual Basic as output target language

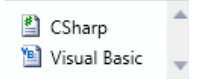

#### **Visual Studio Version Selector**

Visual Studio | X | Visual Studio 2015 |

Enables the user to select what target version of Visual Studio use

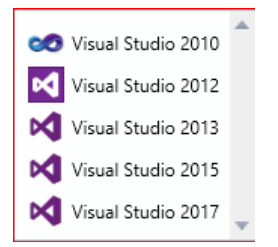

#### **Helpers integration**

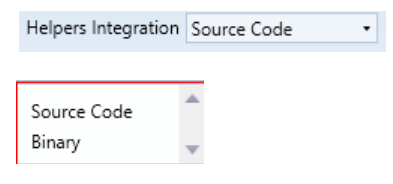

# **3.5.3 The Projects Group**

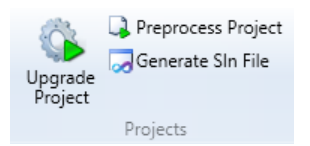

Enables the user to process or pre process an individual project from the solution to the upgrade solution project

#### **Upgrade Project**

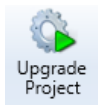

Enables the user to upgrade an individual project selecting them from the projects list and clicking this button.

#### **Preprocess project**

Preprocess Project

Enables the user to preprocess an individual project selecting them from the projects list and clicking this button.

#### **Generate SLN File**

Generate SIn File

Enables the user to generate a solution file for a specific selection of projects.

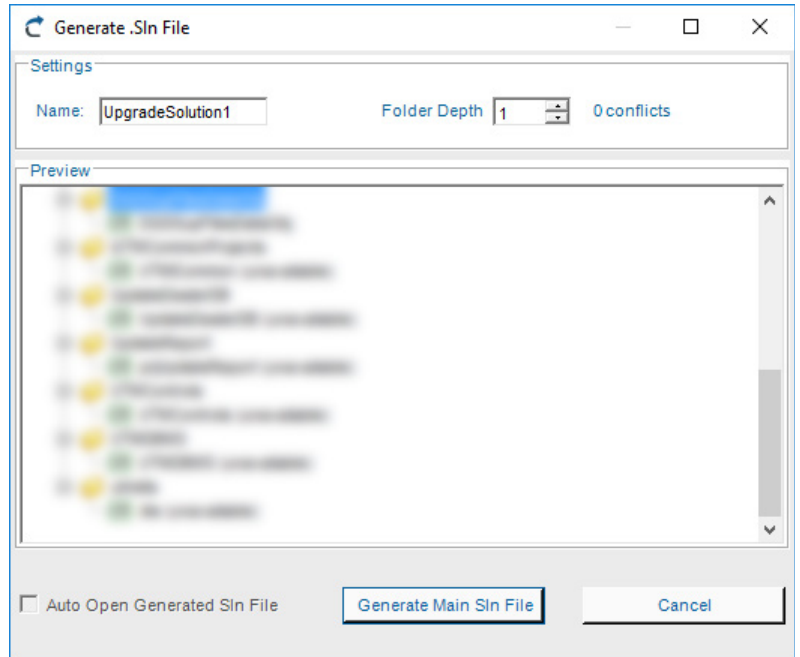

# **3.5.4 The Upgrade Output Group**

Shows the user activities to interact with the output generation reports and logs

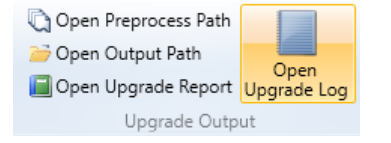

#### **Open Preprocess Path**

Open Preprocess Path

Open the preprocess path where the project was loaded.

#### **Open Output Path**

**D** Open Output Path

Open the path where the upgraded solution was created

## **Open Upgrade Report**

Open Upgrade Report

Opens the upgrade report that shows the status and upgraded project products

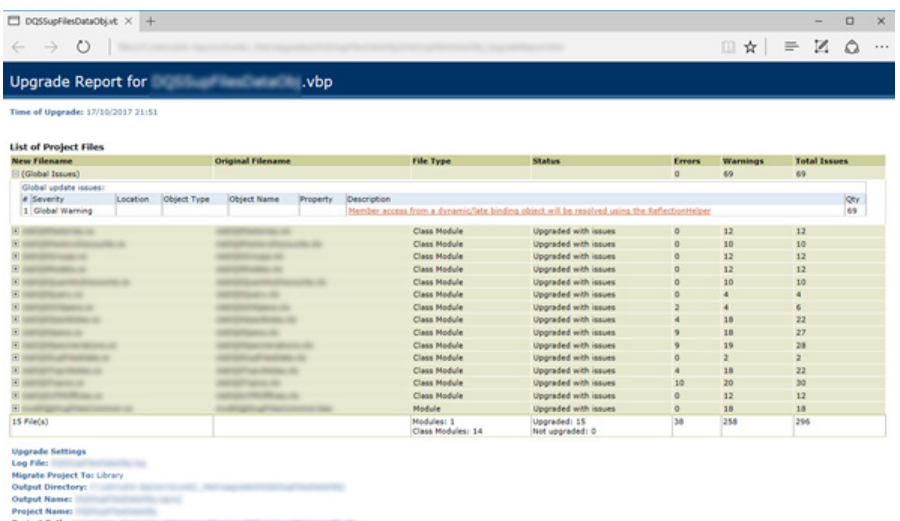

# **Open Upgrade Log**

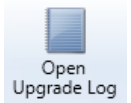

#### Enables the user to open the process log:

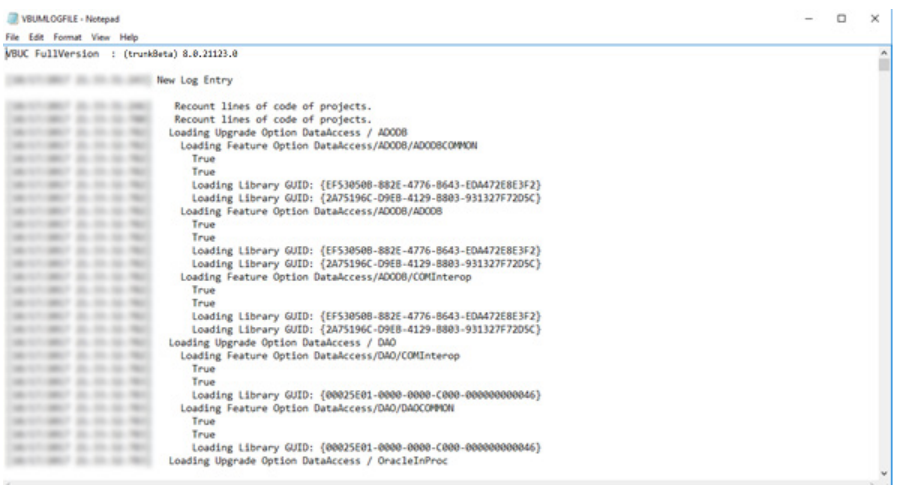

# **3.5.5 Parallel migration option**

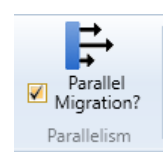

Enables the upgrade process to work with multiple projects at the time, increase the upgrade solution process velocity.

# **3.5.6 The working panels**

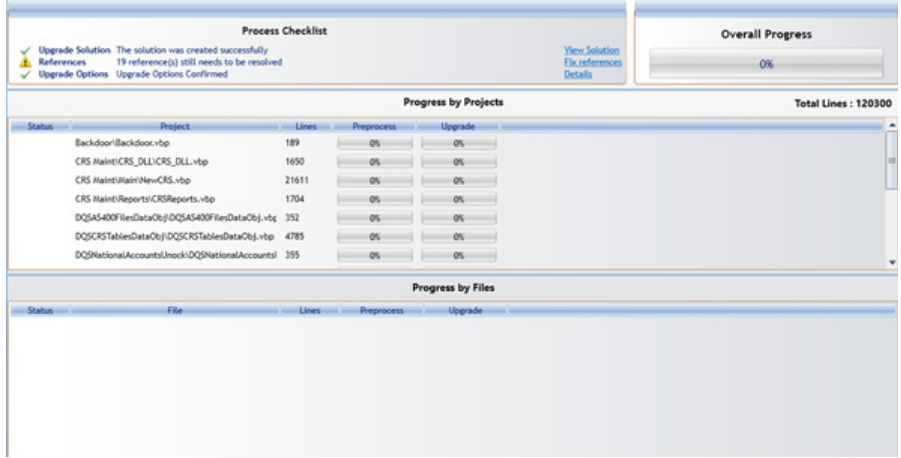

Shows different process overviews, from individual projects to the overall solution upgrade progress.

#### **Process checklist**

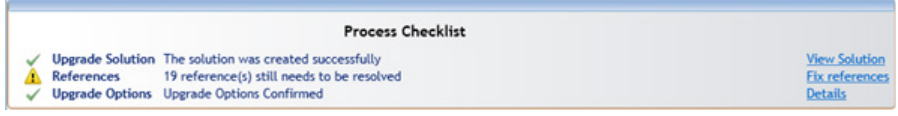

## **Process by project**

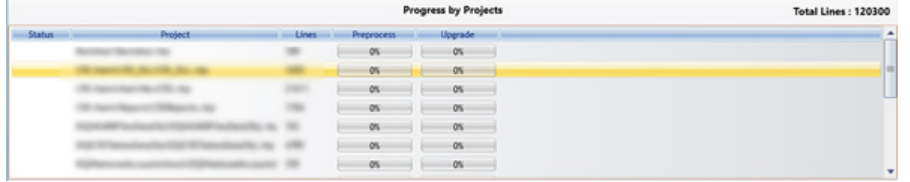

That shows the total of code lines that would be processed **Total Lines: 120300** 

#### **The Overall Progress Panel**

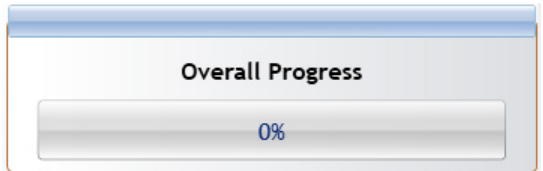

# **3.6 Compile and Run**

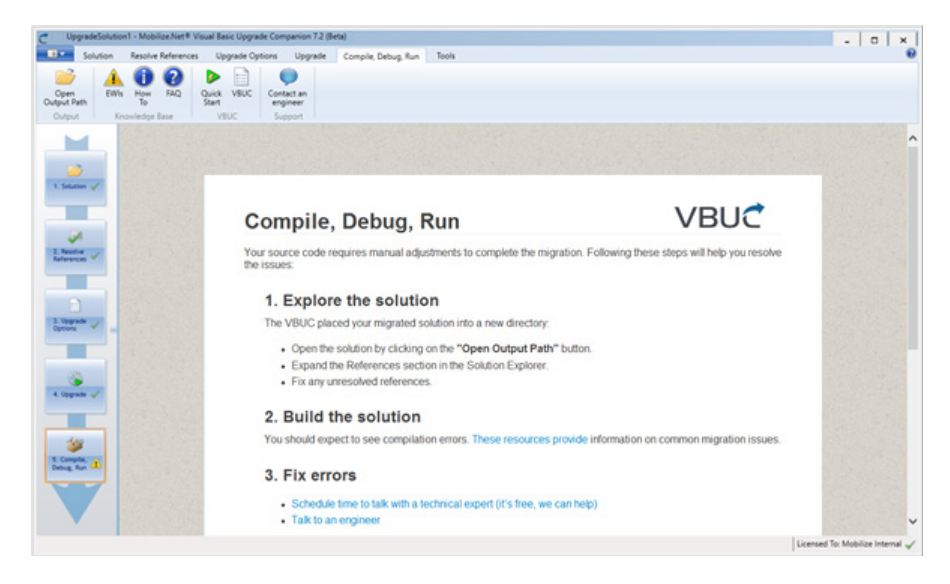

This section starts a several web pages with user information about the upgrade code solutions provided by Mobilize.Net

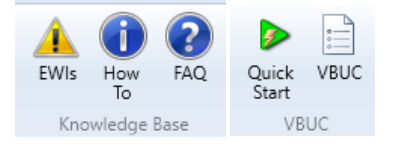

# **3.7 Tools**

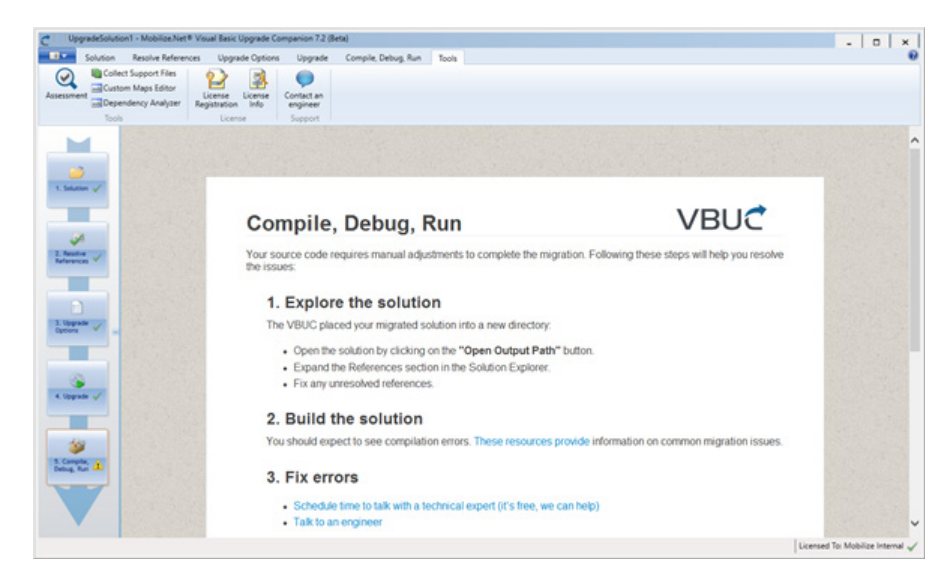

# **3.7.1 Tools group**

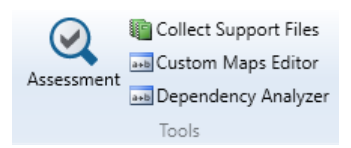

Contains the tools that could be executed over the upgraded projects and solution.

# **3.7.1.1 Assessments**

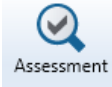

Performs an evaluation for the upgraded projects

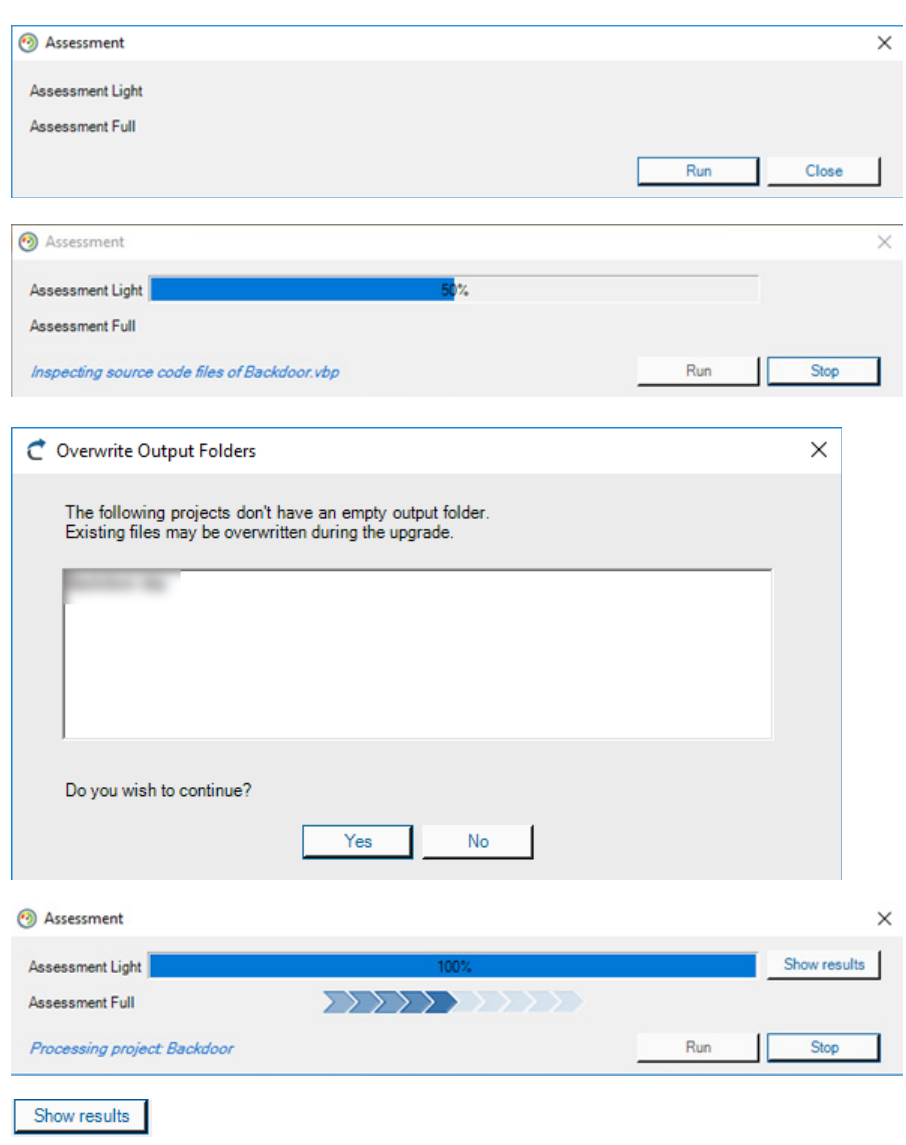

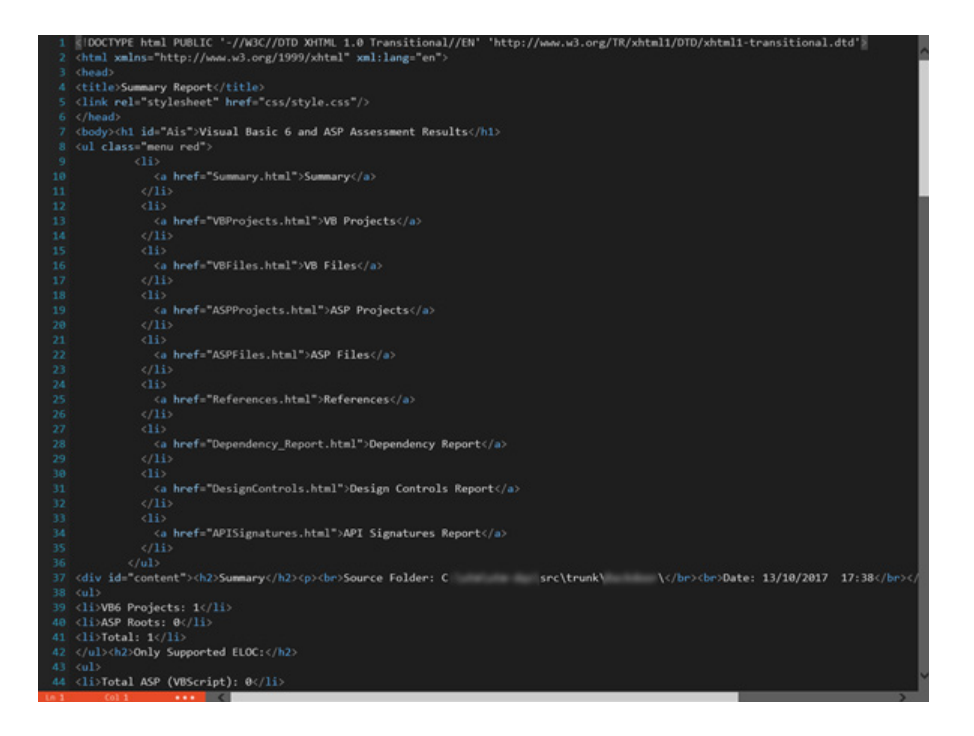

# **3.7.1.2 Collect Support Files**

Collect Support Files

#### Displays the Support files window

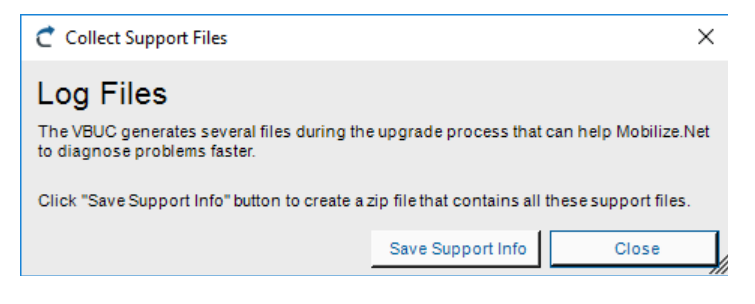

#### The user could save from here the support info

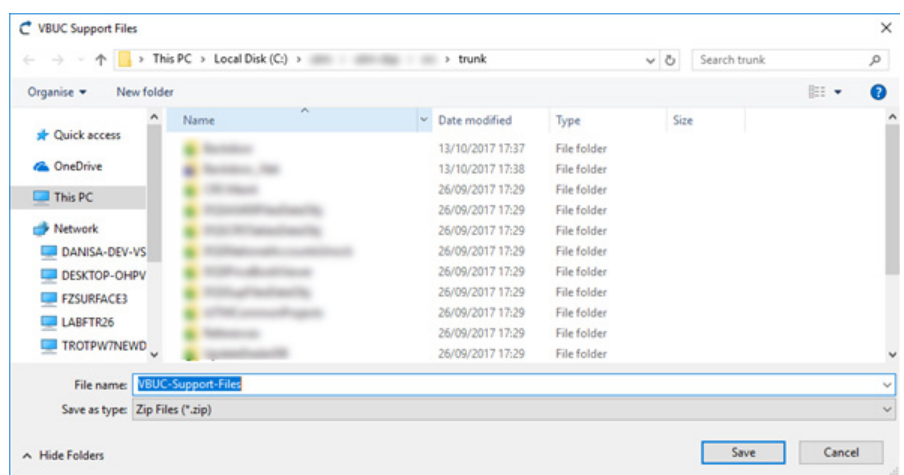

Once the support info has been saved the systems confirms the zip file path

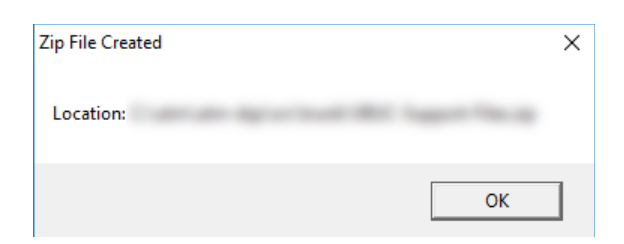

# **3.7.1.3 Custom Maps Editor**

**a+b** Custom Maps Editor

Opens the custom maps editor window

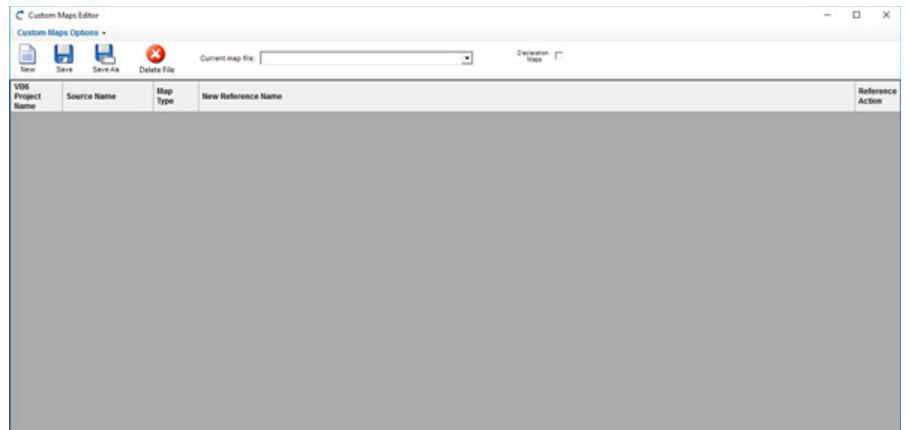

That contains several parts

#### **Custom Maps Options Menu**

Custom Maps Options

That shows the user the options that could be performed by this wind

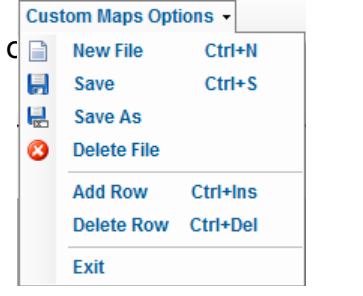

#### **Custom Maps Toolbar**

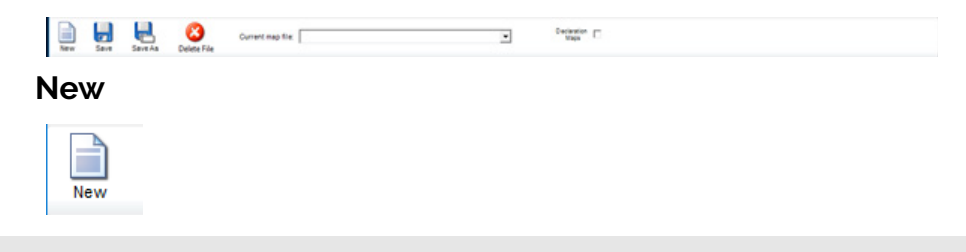

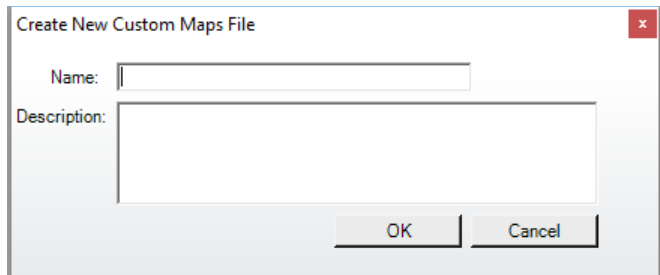

#### Set the custom map file name

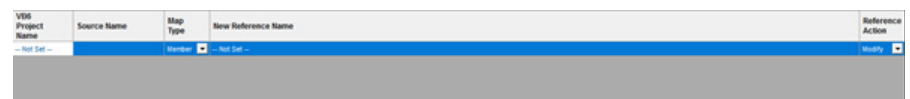

The custom map file name has been created **Save Button**

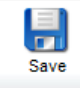

Saves the custom map file **Save As Button**

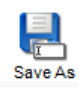

Creates a new custom maps file from another

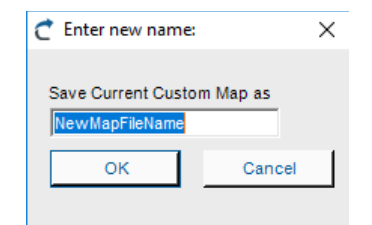

#### **Delete**

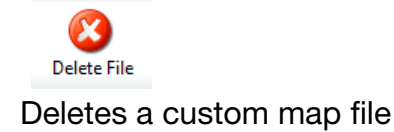

#### **Current Map File Selector**

Current map file: ᅬ Enable the user to choose between map files NewMapFileName ∓ NewCustomMapsFile

#### **Declaration Maps CheckBox**

 $\begin{tabular}{c} \textbf{Declaration} \\ \hline \textbf{Maps} \end{tabular} \begin{tabular}{c} \textbf{D} \\ \end{tabular}$ 

#### Enables more options for the map file

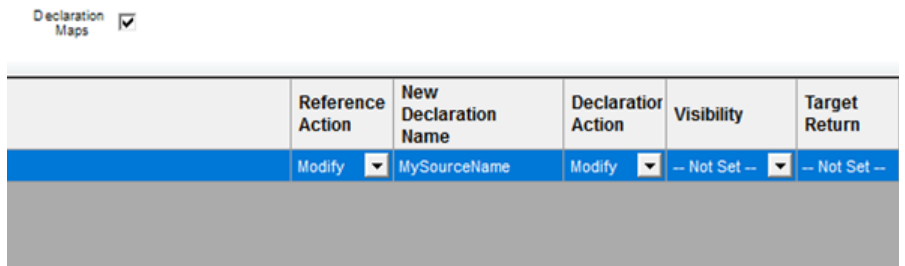

# **3.7.1.3.1 Dependency Analyzer**

#### **a+b** Dependency Analyzer

Shows the Dependency Analyzer window that enables the user to work with the solution and projects dependencies

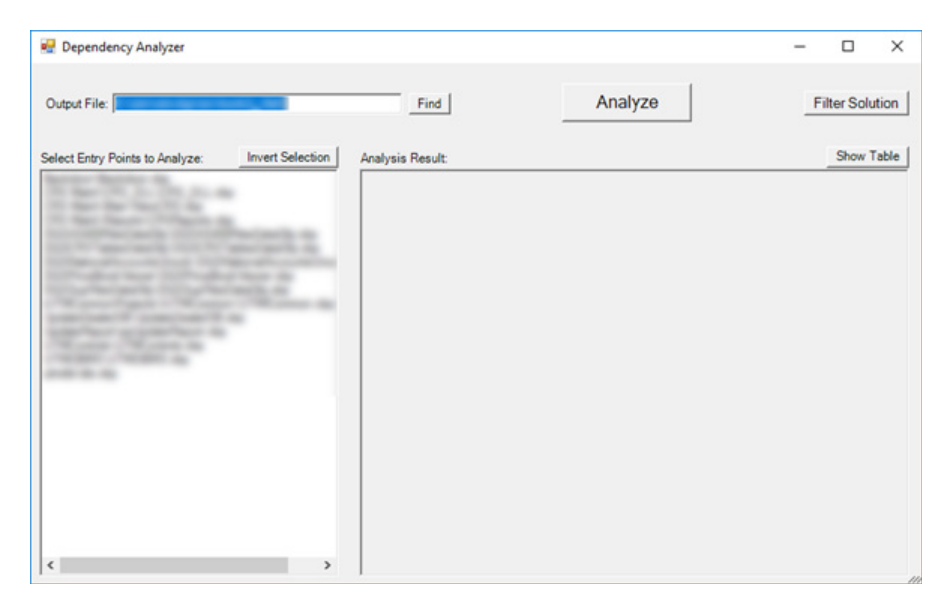

The user have to select the projects that want to analyze

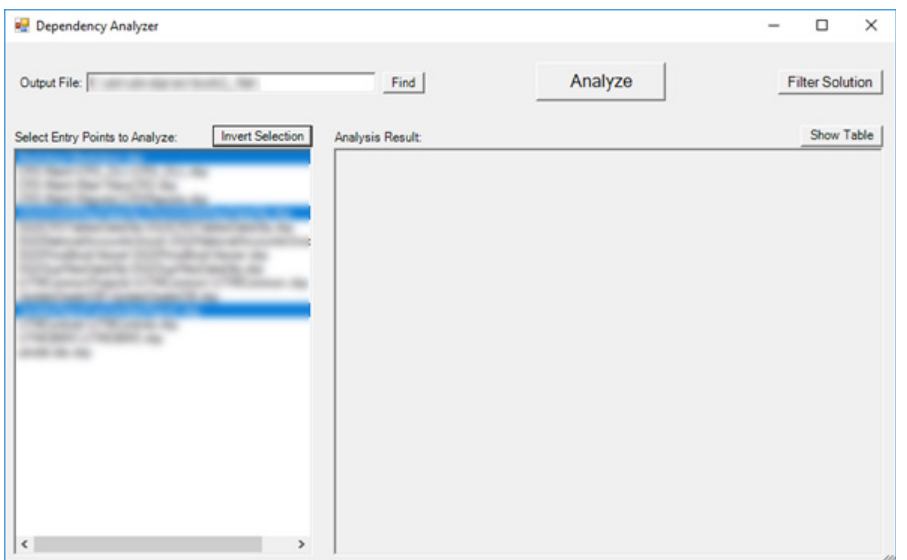

#### And press Analyze button Also the user could invert the selection

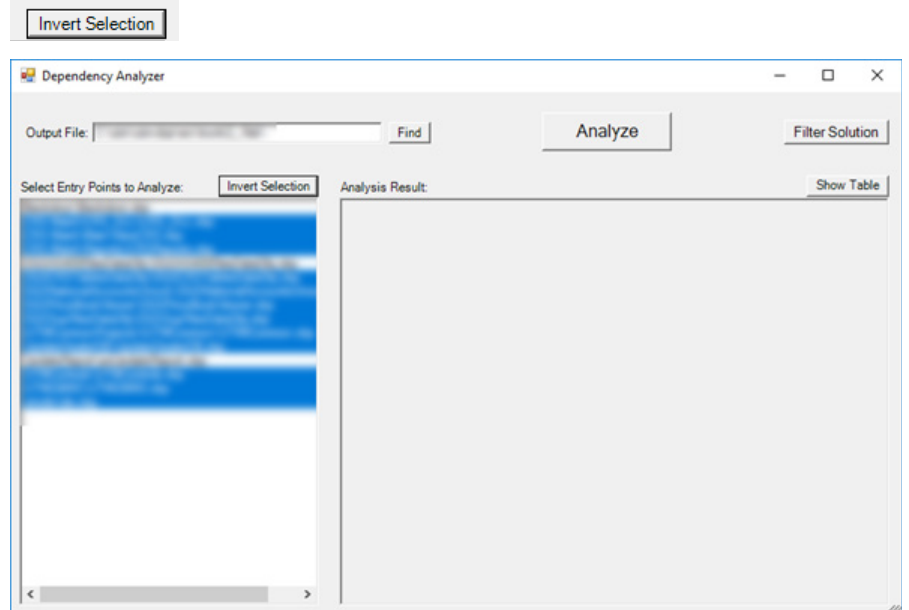

#### And check the output path

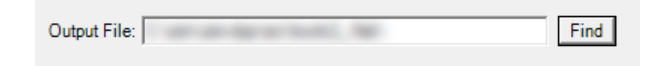

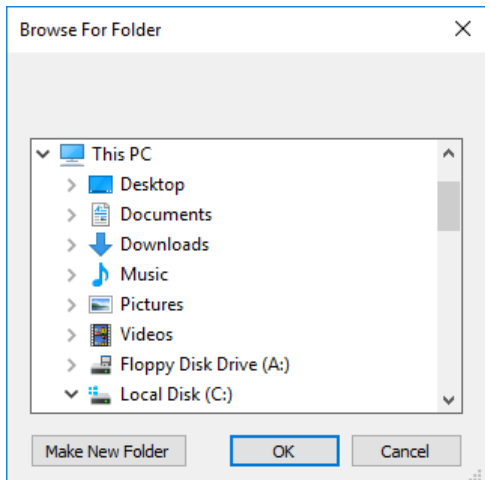

The analysis process start with the Analyze button

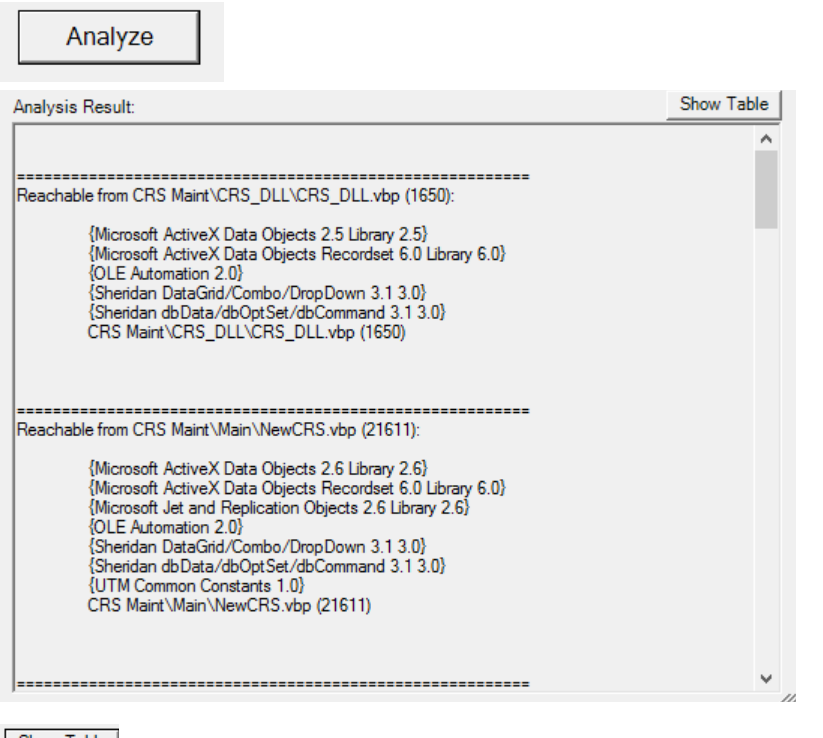

#### Show Table

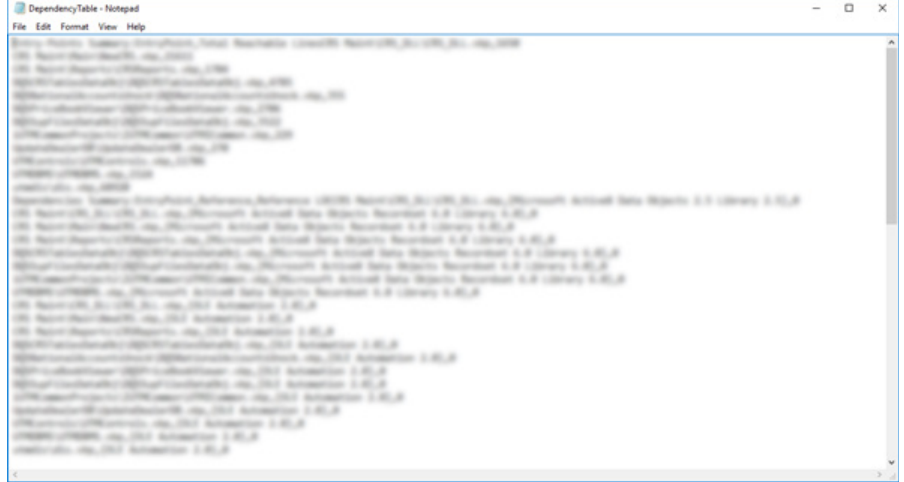

# **3.7.2 License Group**

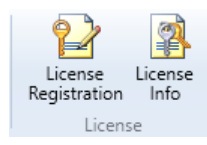

This group enables the user to check the license details

#### **License Registration**

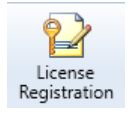

Shows the License registration window

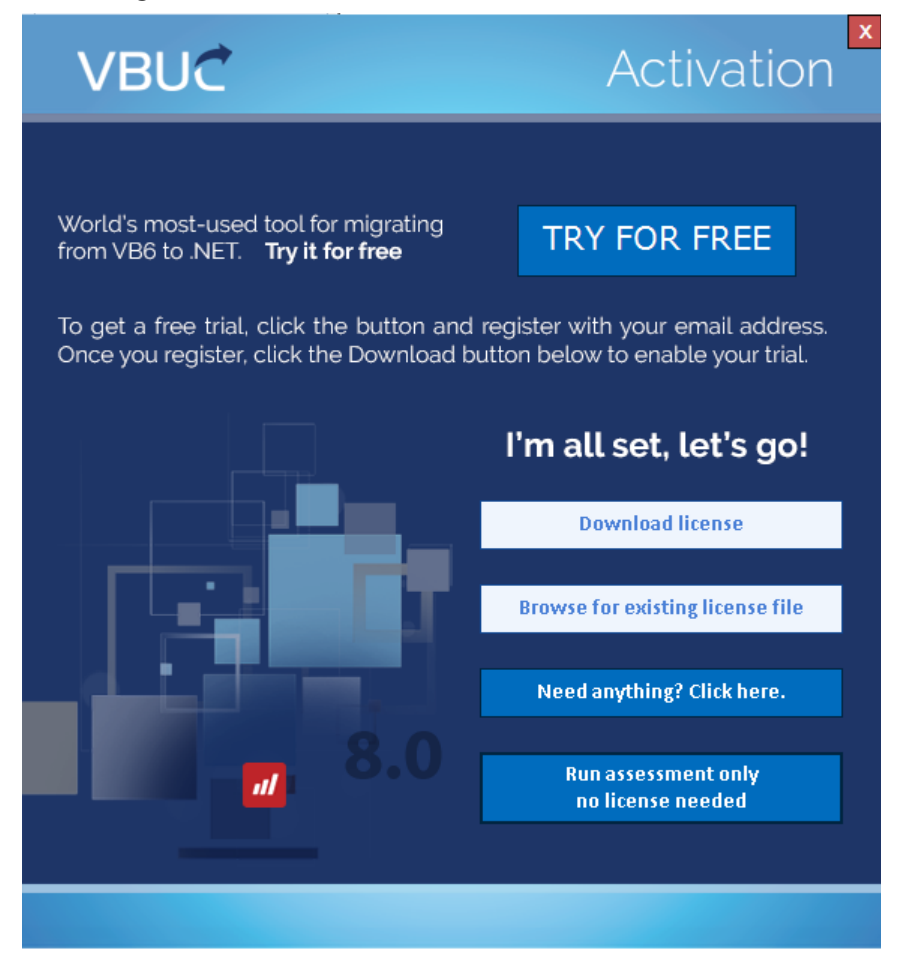

The Browse button enables the user to search in the local system for the license file

Browse...

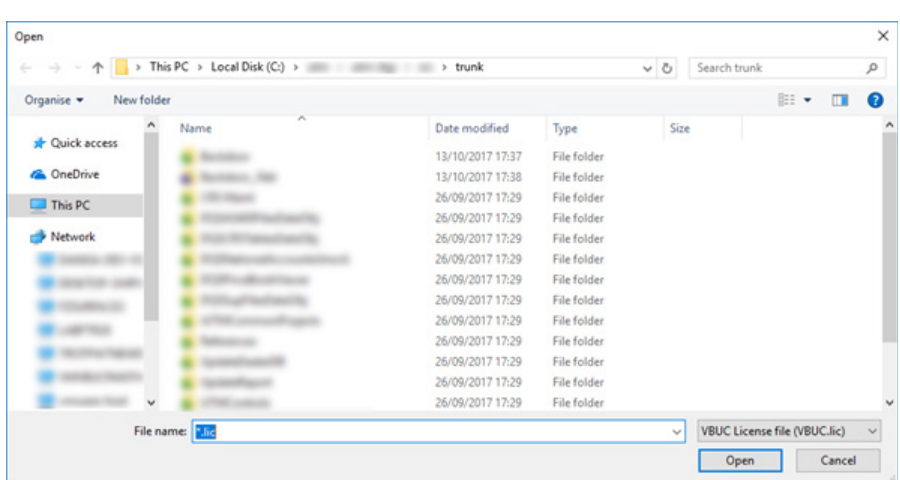

The download button enables the user to download a license receiving it from an email

Download...

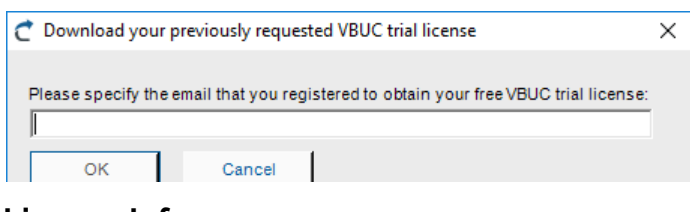

#### **License Info**

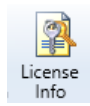

Shows details of the license

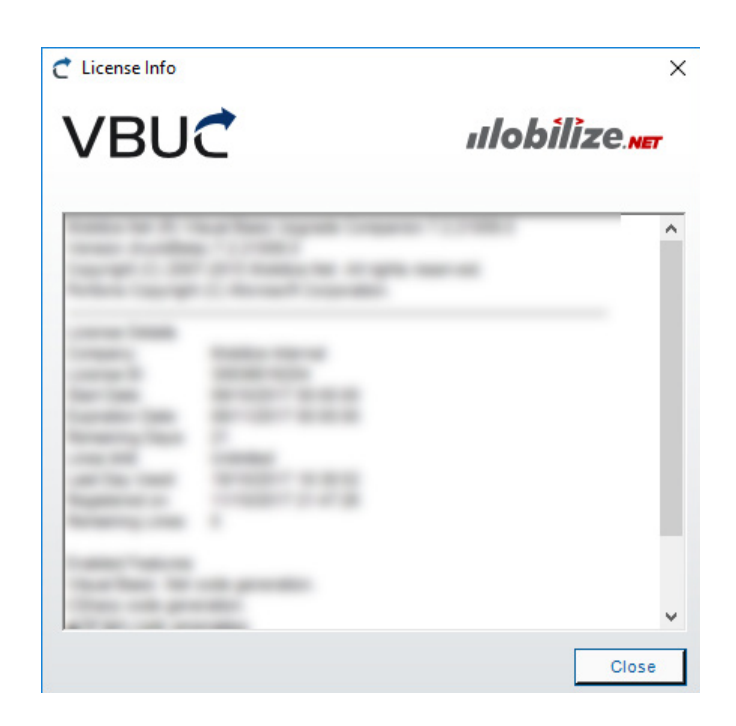

# **4. Visual Basic Upgrade Companion Command Line Interface**

VBUC

Command Line Interface is not available in Assessment Mode.

VBUM <sourcePath> <solutionName(without extension)> [options\*]

 From folder: Upgrade projects inside source path and create upgrade solution file

VBUM <solutionFile> [options\*]

Upgrade projects specified in existing <solutionFile>

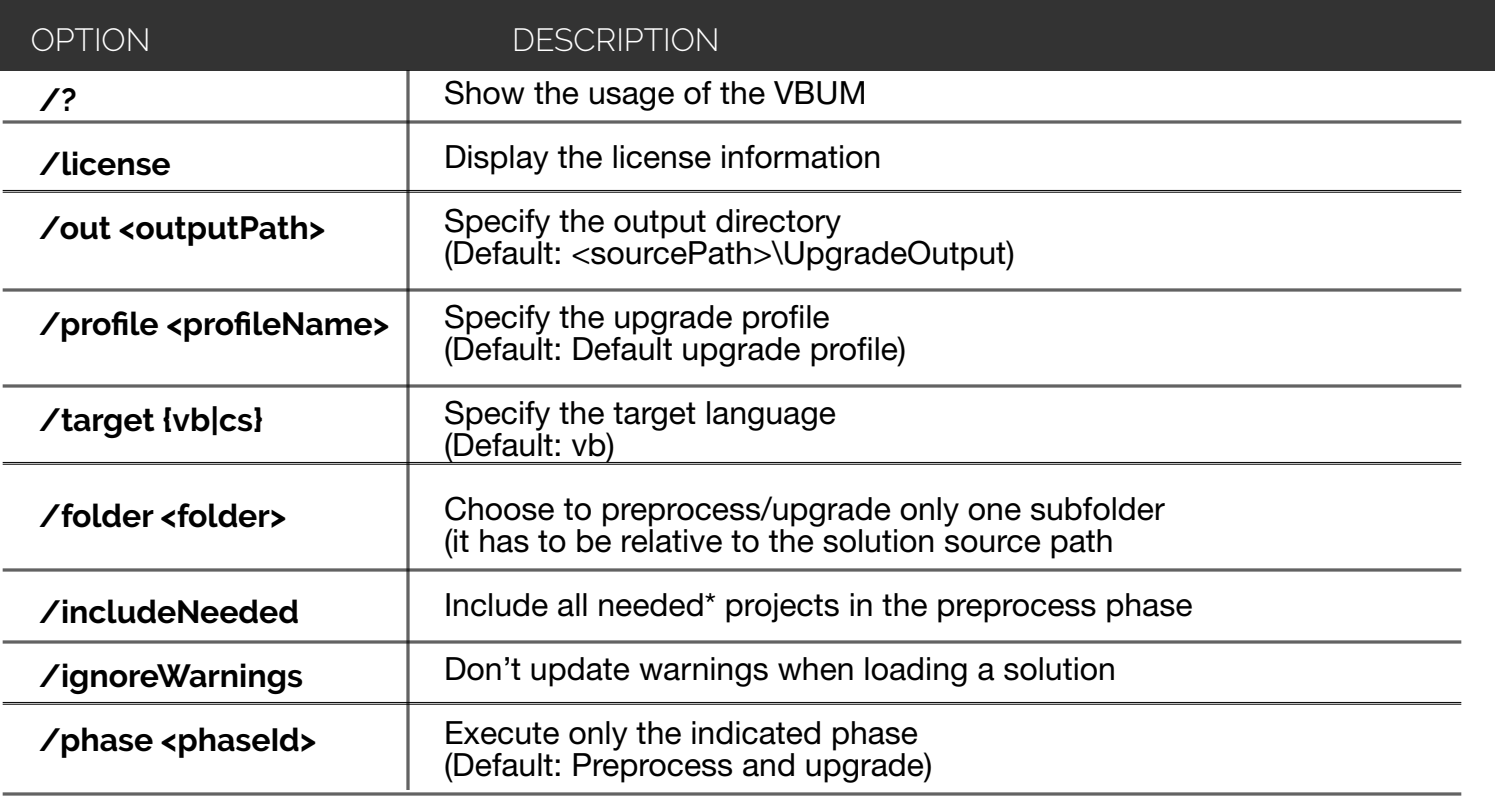

<phaseId> values:

 solution - Only create solution file. Not valid for case #2 above preprocess - Only preprocess projects and create analysis information upgrade - Only upgrade phase using existing preprocess information

Typing options (only one option can be used):

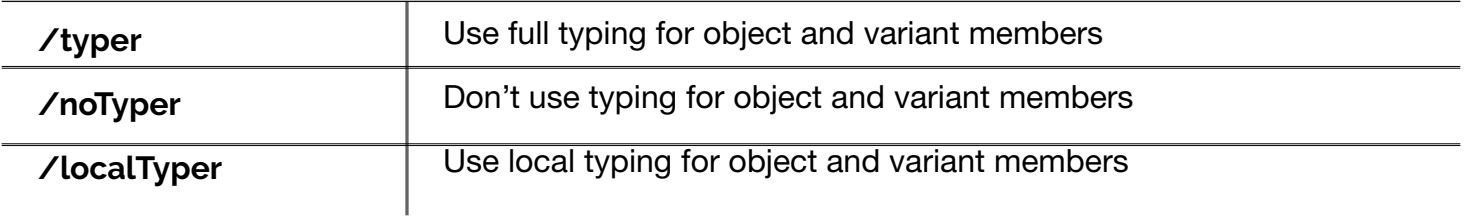

\*The **needed** projects are those that reference or are referenced by one of the projects included in the upgrade. If the **needed** project is not in the upgrade solution, it will not be included.

Options /out, /profile and /target overwrite the values in the upgrade solution file. Option arguments may be in any order.

#### **Examples:**

1. Upgrade all the VB6 projects that are contained in "C:\Source Code\" vbum "C:\Source Code\" MySolutionFilename /out ./OutputPath /target cs

2. Perform upgrade on all the projects specified in an upgrade solution file. vbum SolutionFilename.VBCSln

# **5. Glossary**

**Upgrade:** Performs preprocess and upgrade phase.

**Internal Reference:** Reference to another project in the upgrade solution.

**Unresolved Reference:** When the referenced component could not be found or the necessary information could not be retrieved.

**Upgrade Solution:** The solution files that VBUC works with. It stores the information of all the VB6 projects found in the source code folder. The file extension is .VBCSln.

**Sln File:** A Visual Studio .NET solution file.

**VBCSln:** Mobilize.Net Upgrade solution file.

**Source Folder:** The initial base directory that the user selects when creating a new upgrade solution.

**Assessment Mode:** A mode of the VBUC in which the Upgrade and Preprocess options are disabled. This mode can happen when the license is invalid (expired, code lines exceeded) or when it was installed explicitly as the Assessment Mode Version.

# **6. Shortcuts**

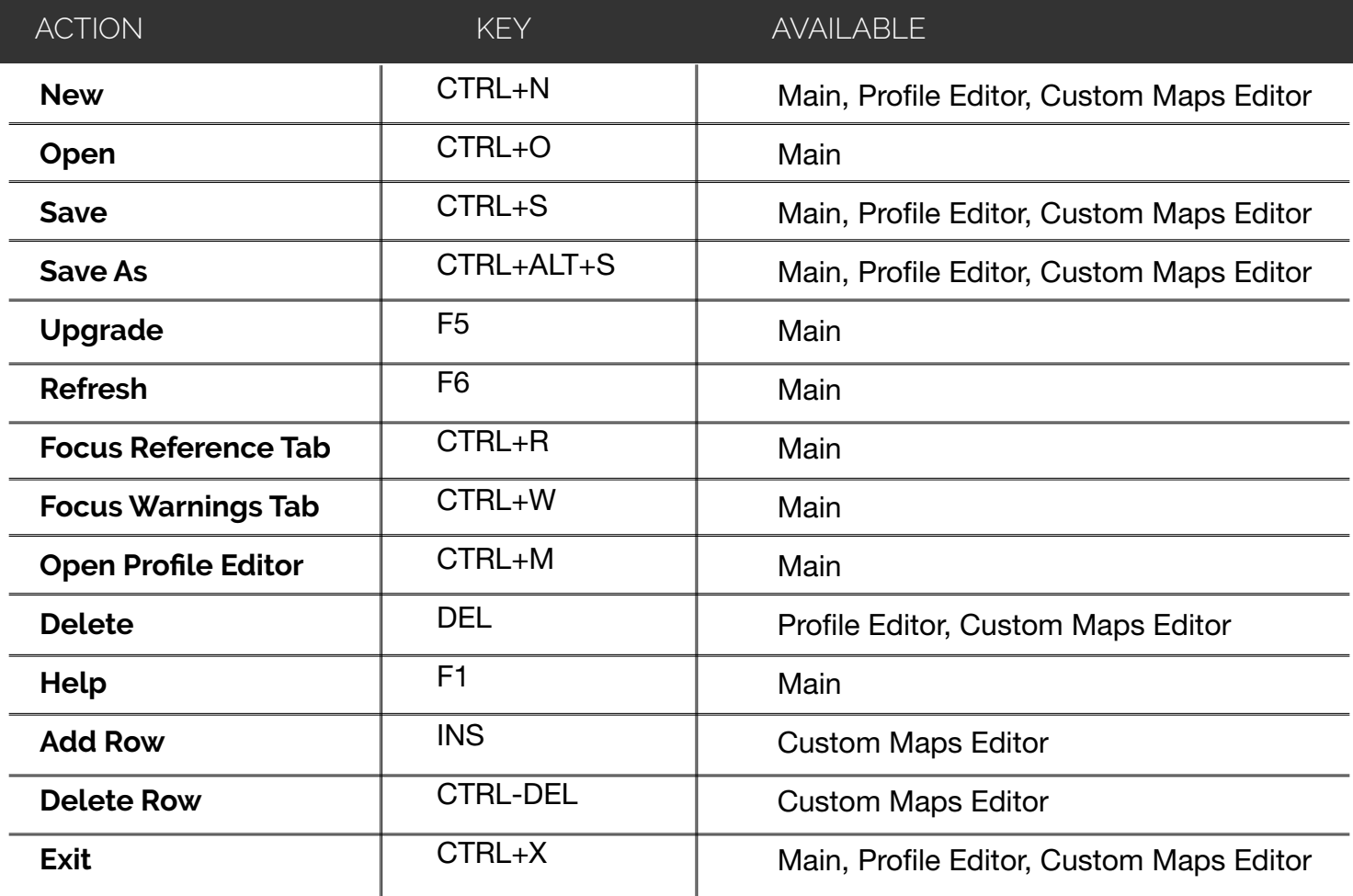

# **7. References**

Upgrading Visual Basic 6.0 Applications to Visual Basic .NET and Visual Basic 2005

http://msdn2.microsoft.com/en-us/library/aa480541.aspx

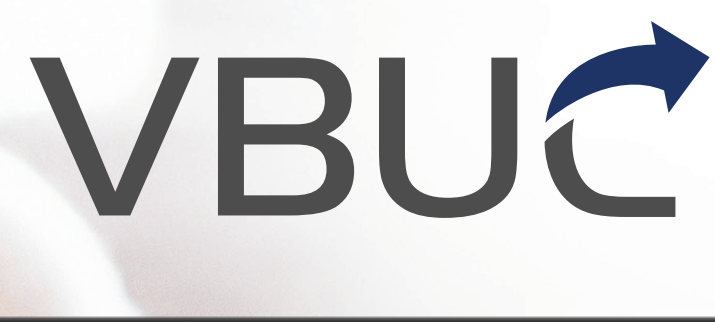

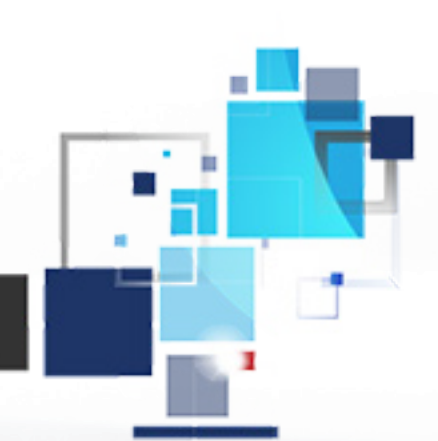

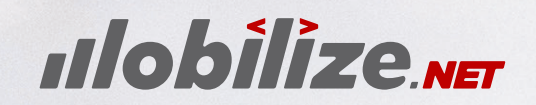

**Your App. New. Again.**

**www.mobilize.net info@mobilize.net +1-425-609-8458**